# Dell™ XPS™ 730/730X Guida di consultazione rapida

Modello DCDO

## Note, messaggi di attenzione e avvertenze

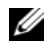

NOTA: una NOTA indica informazioni importanti che contribuiscono a migliorare l'utilizzo del computer.

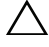

ATTENZIONE: un messaggio di ATTENZIONE indica un danno potenziale all'hardware o la perdita di dati se le istruzioni non vengono seguite.

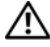

AVVERTENZA: un'AVVERTENZA indica un rischio di danni materiali, lesioni personali o morte.

Modello DCDO

\_\_\_\_\_\_\_\_\_\_\_\_\_\_\_\_\_\_\_\_

**Le informazioni contenute nel presente documento sono soggette a modifiche senza preavviso. © 2008 Dell Inc. Tutti i diritti riservati.**

È severamente vietata la riproduzione, con qualsiasi strumento, senza l'autorizzazione scritta di Dell Inc.

Marchi di fabbrica utilizzati in questo documento: *Dell*, il logo *DELL*, *XPS* e *DellConnect* sono marchi di fabbrica di Dell Inc.; Intel e Core sono marchi di fabbrica o marchi registrati di Intel Corporation negli Stati Unitie in altri paesi; *Microsoft*, *Windows, Windows Vista* e il logo del pulsante Start di *Windows Vista* sono marchi commerciali o marchi registrati di Microsoft Corporation negli Stati Uniti e/o in altri paesi; *Bluetooth* è un marchio registrato di proprietà di Bluetooth SIG, Inc. ed è utilizzato da Dell su licenza.

Nel presente documento possono essere utilizzati altri marchi e nomi commerciali sia in riferimento alle aziende che rivendicano tali marchi e nomi che ai prodotti stessi. Dell Inc. nega qualsiasi partecipazione di proprietà relativa a marchi e nomi commerciali diversi da quelli di sua proprietà.

Ottobre 2008 N/P D342J Rev. A00

# Sommario

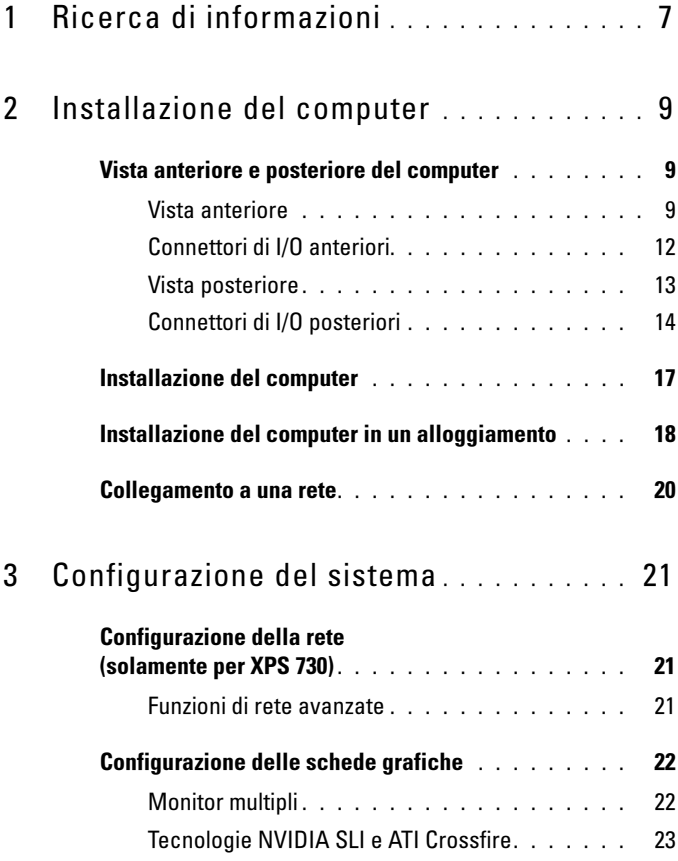

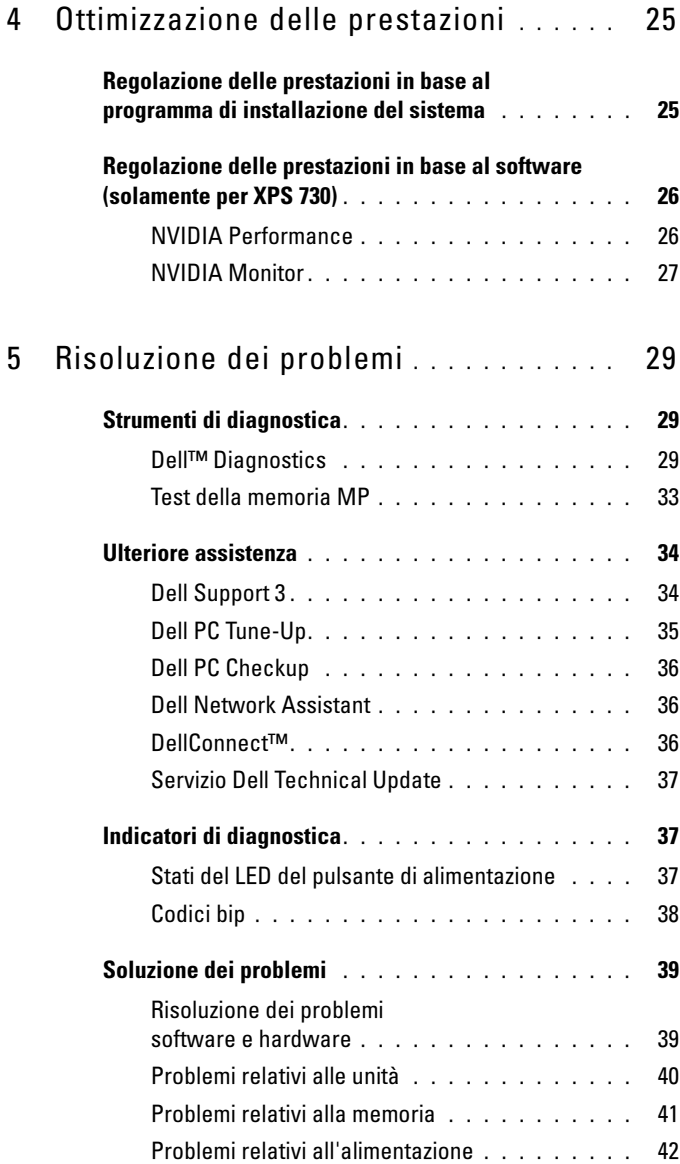

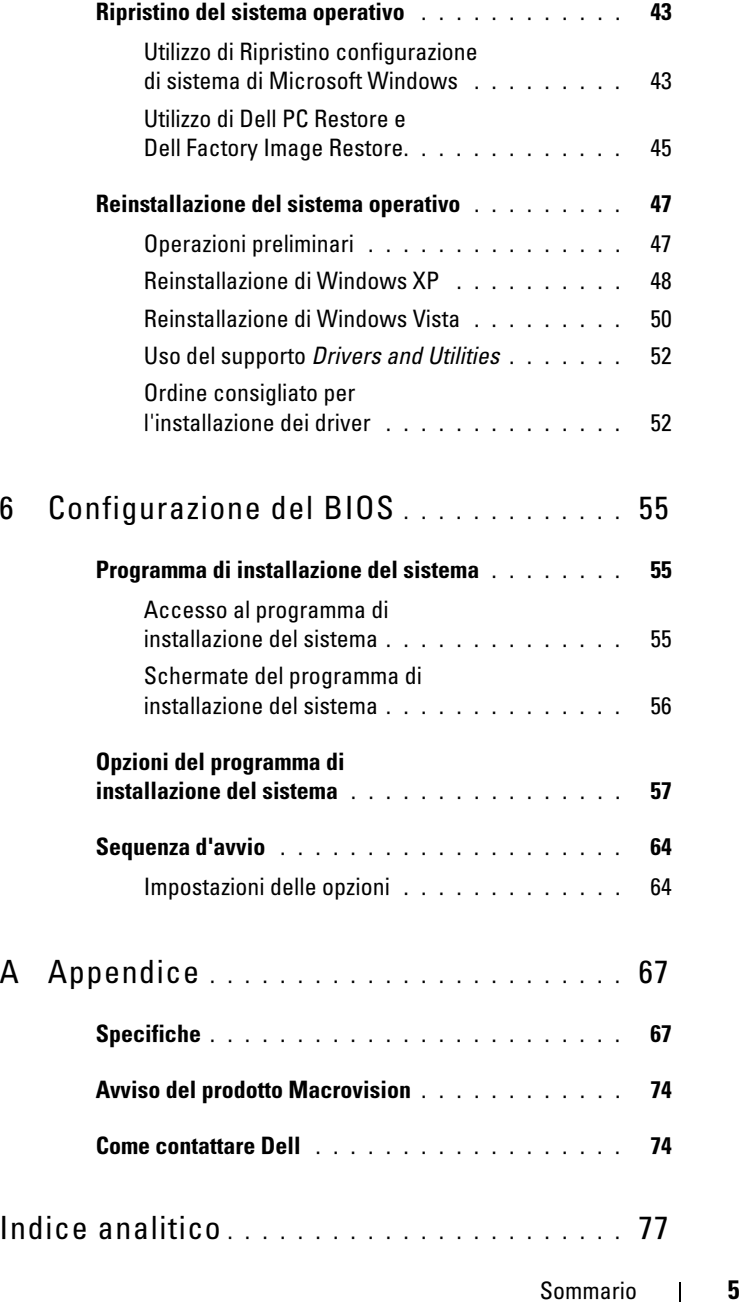

#### 6 | Sommario

1

# <span id="page-6-0"></span>Ricerca di informazioni

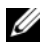

 $\mathscr{D}$  NOTA: alcune funzioni o supporti possono essere opzionali e possono non essere forniti con il computer. Alcune funzioni o supporti possono non essere disponibili in alcuni paesi.

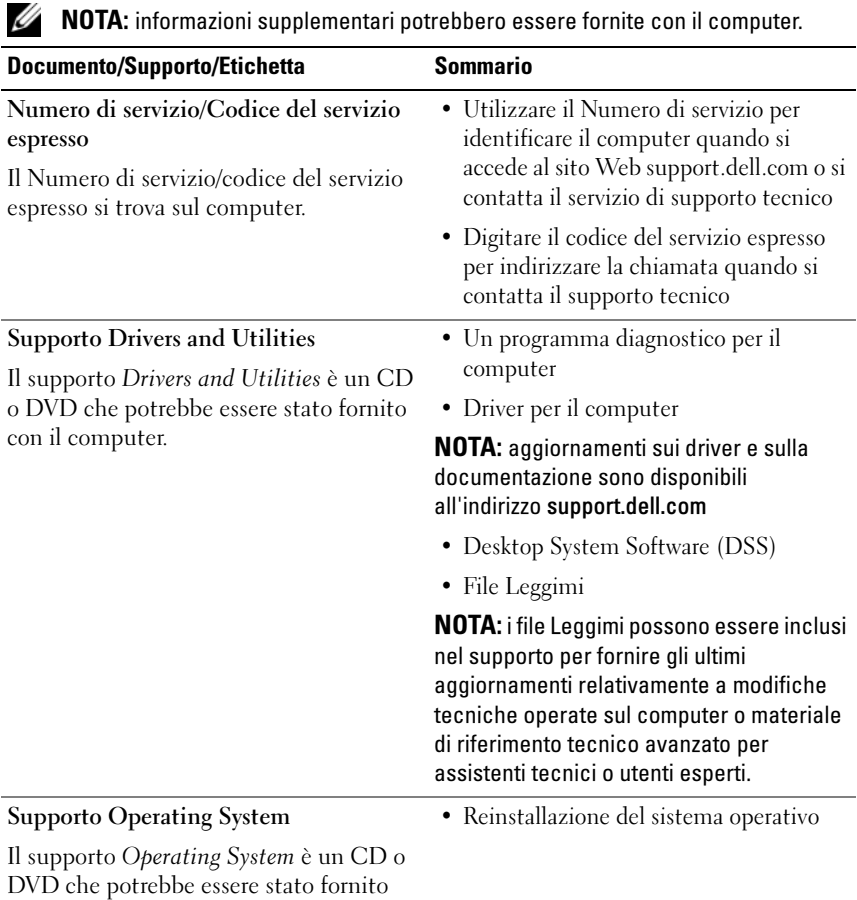

con il computer.

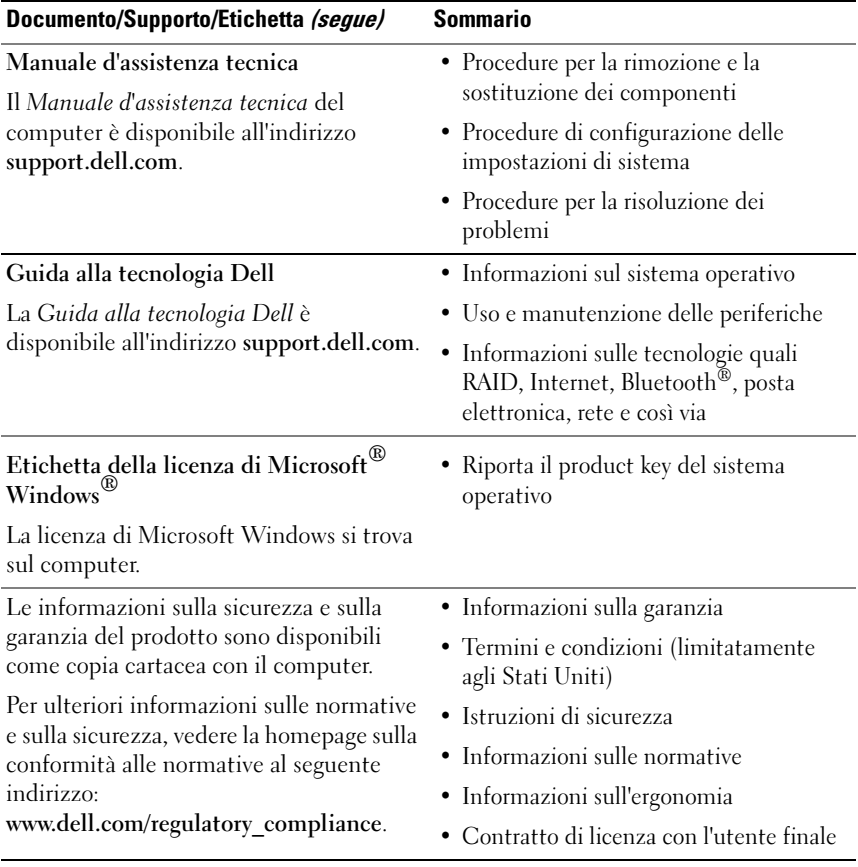

# <span id="page-8-0"></span>Installazione del computer

# <span id="page-8-1"></span>Vista anteriore e posteriore del computer

### <span id="page-8-2"></span>Vista anteriore

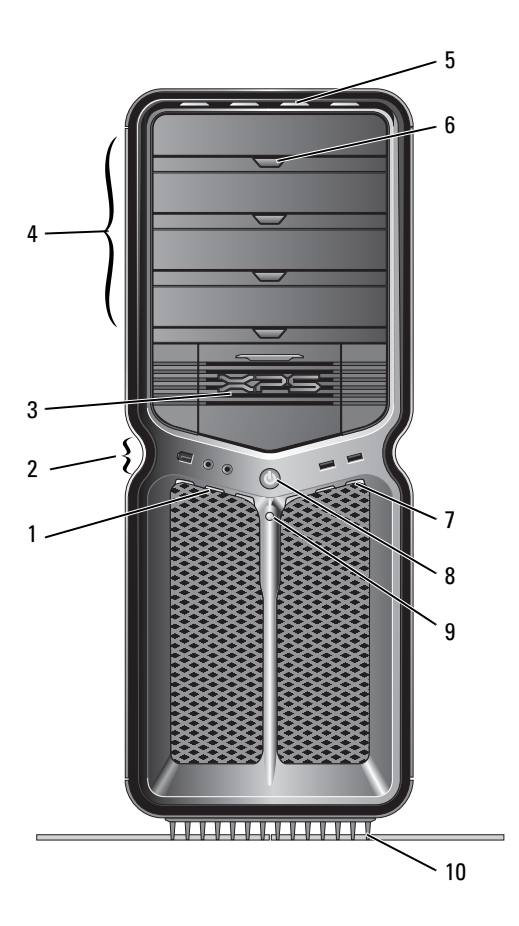

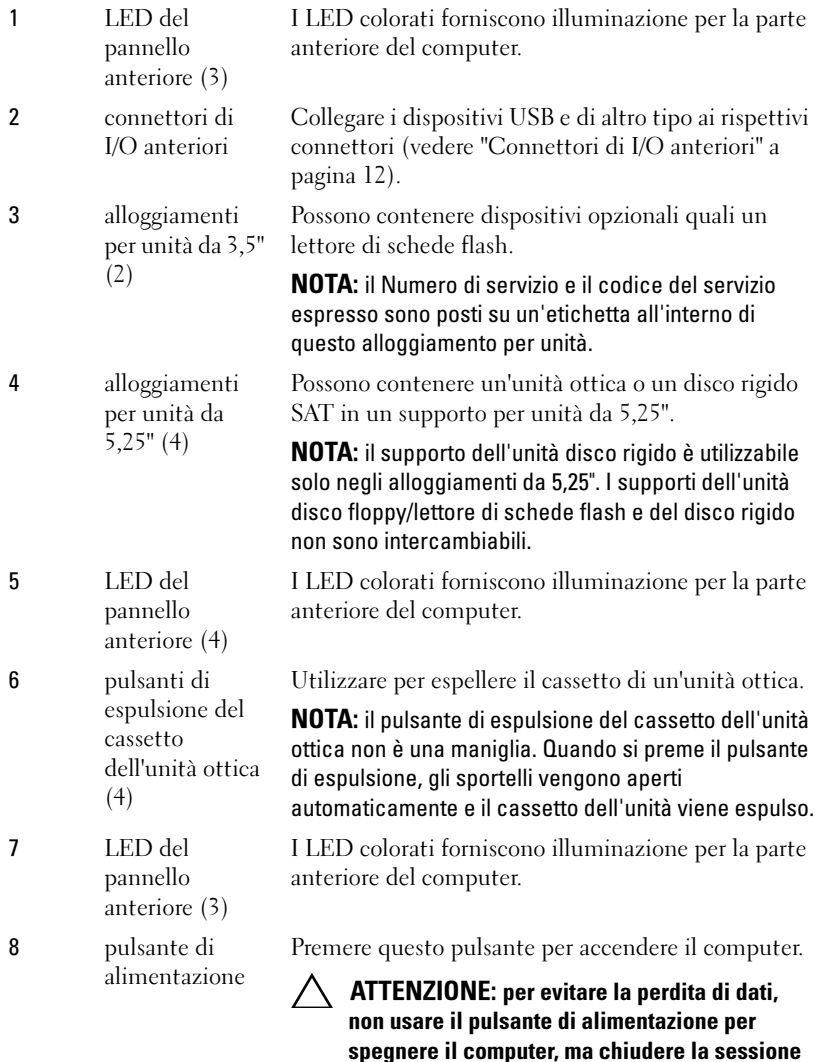

NOTA: è inoltre possibile utilizzare il pulsante di alimentazione per riattivare il sistema o per disporlo in modalità di risparmio energetico.

di lavoro del sistema operativo.

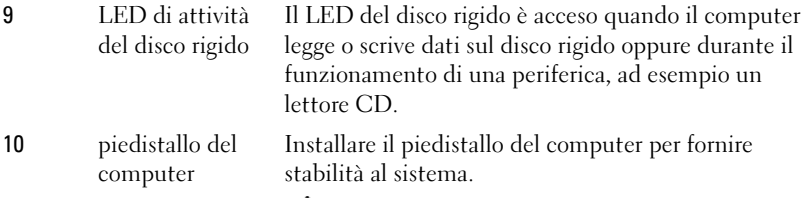

AVVERTENZA: il piedistallo del computer deve essere sempre installato, con i piedini estesi, per garantire la massima stabilità del sistema. In caso contrario il computer potrebbe ribaltarsi con il rischio di danni o lesioni fisiche.

## <span id="page-11-0"></span>Connettori di I/O anteriori

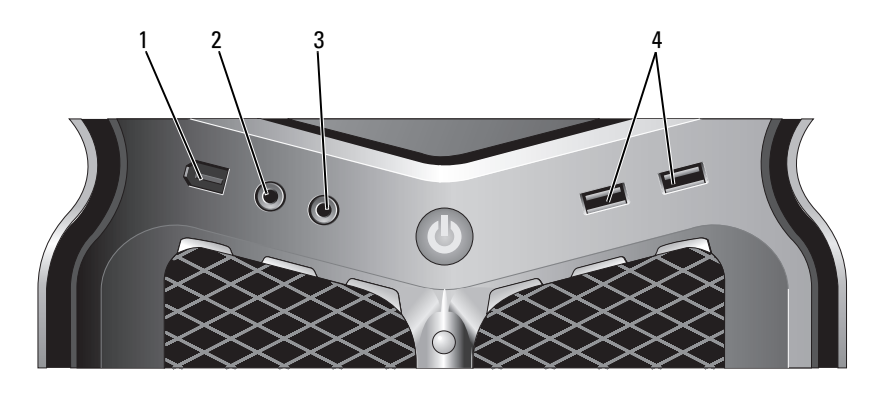

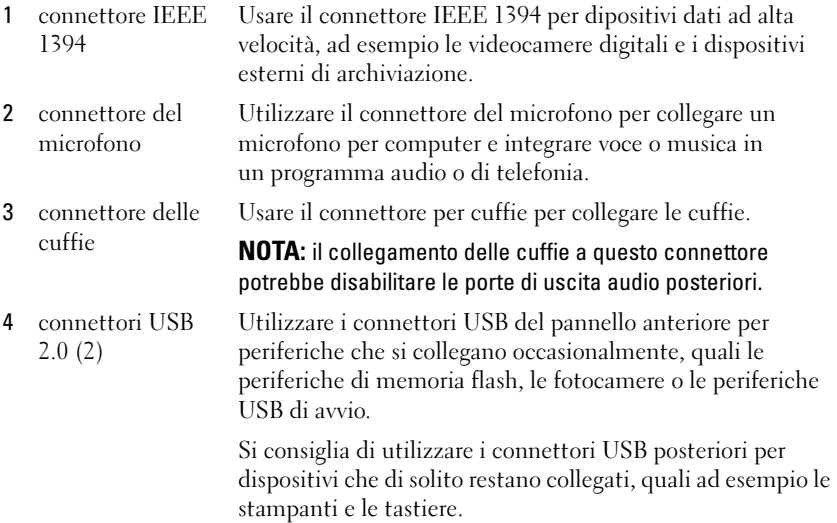

<span id="page-12-0"></span>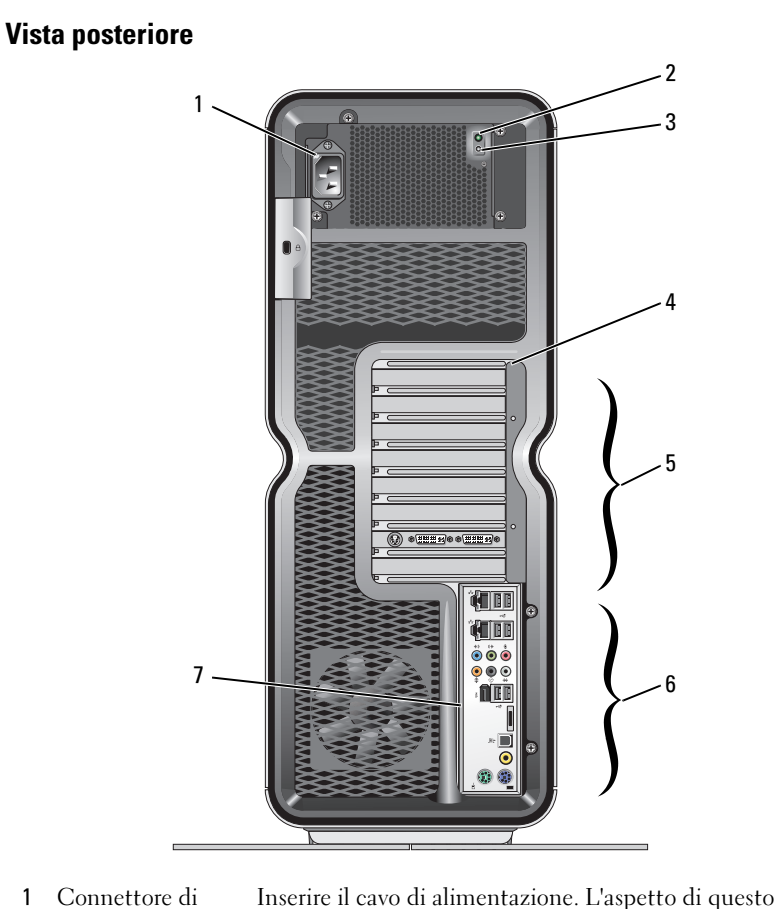

1 Connettore di alimentazione

2 LED dell'auto test integrato (BIST)

dell'illustrazione. Indica la disponibilità dell'alimentazione per l'alimentatore.

connettore potrebbe essere diverso da quello

- luce verde: indica la disponibilità dell'alimentazione per l'alimentatore.
- nessuna luce: indica che non è disponibile l'alimentazione per l'alimentatore o che l'alimentatore non sta funzionando.
- 3 interruttore BIST Utilizzare per eseguire il test dell'alimentatore.

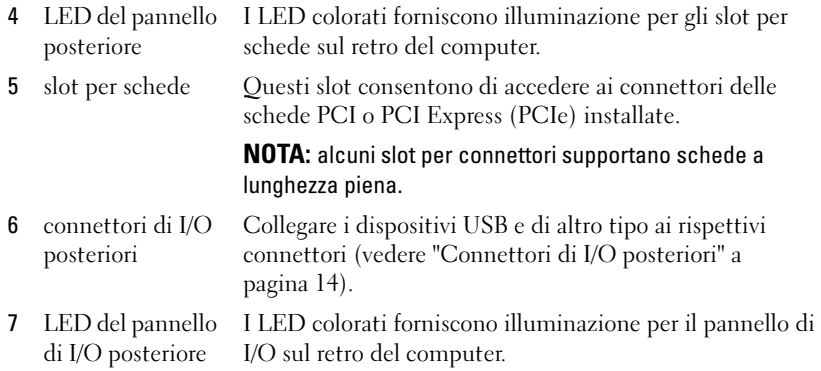

## <span id="page-13-0"></span>Connettori di I/O posteriori

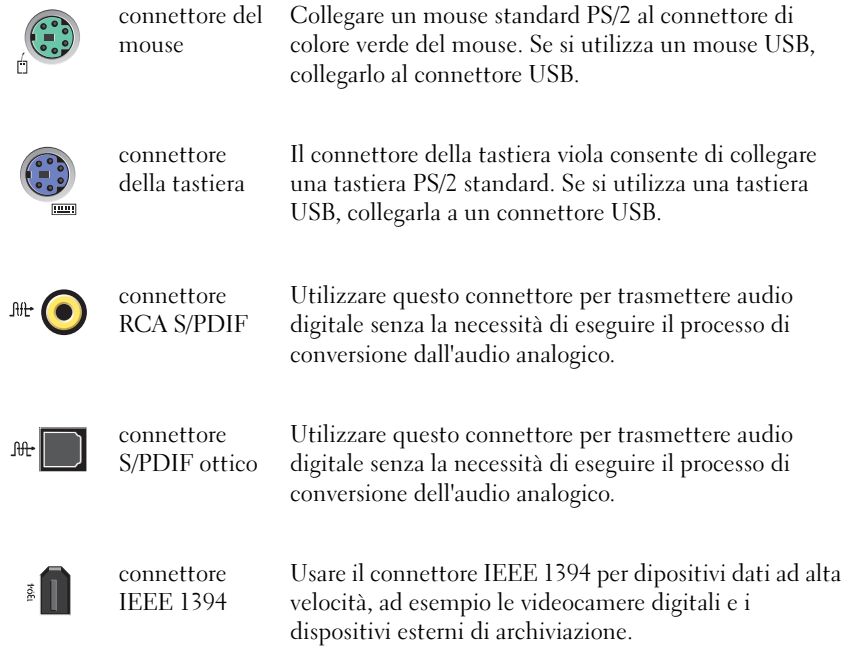

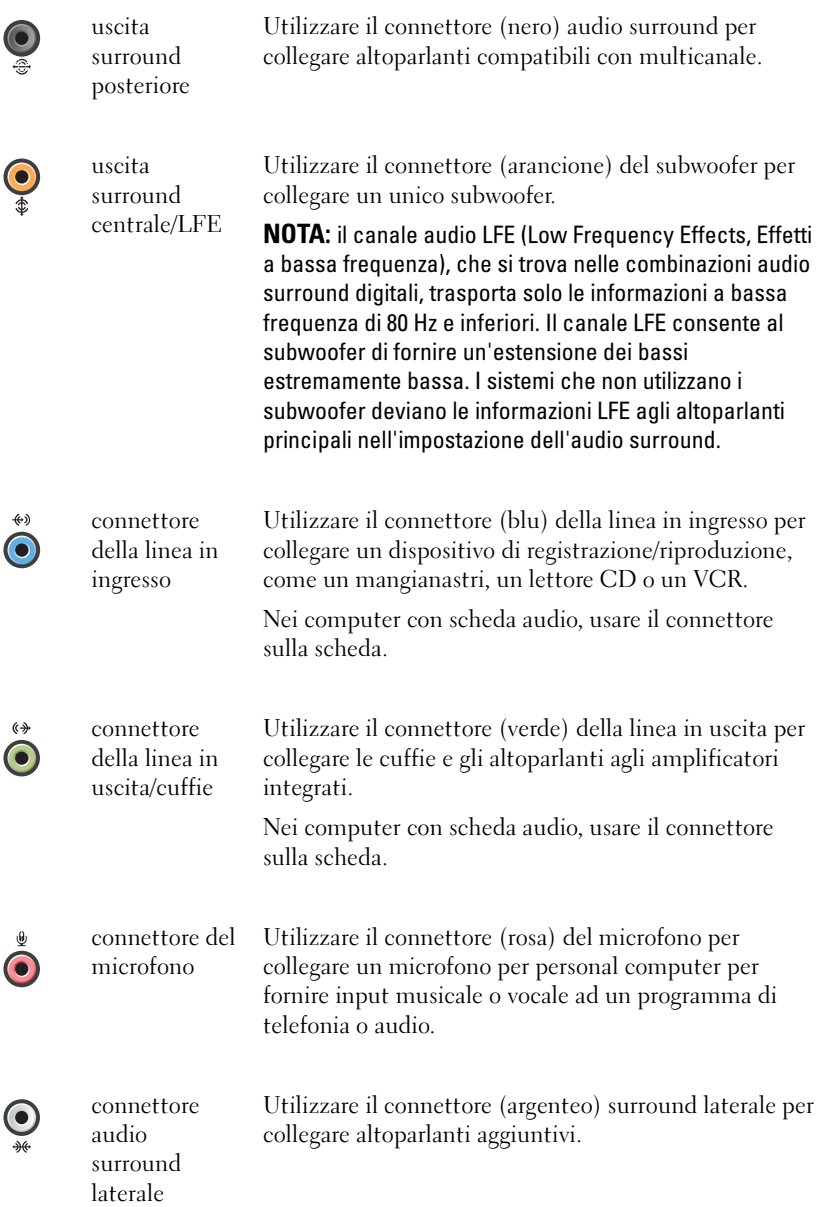

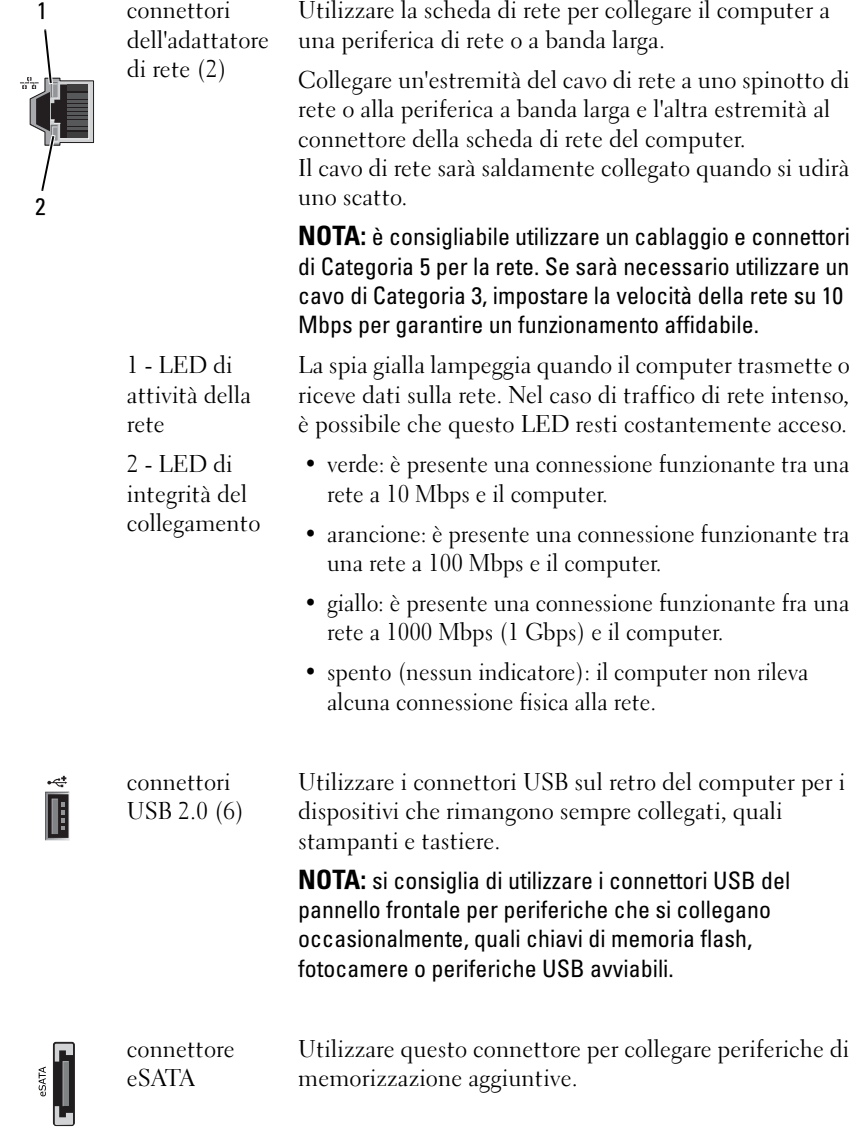

# <span id="page-16-0"></span>Installazione del computer

Il computer viene fornito con il piedistallo già installato.

Con il computer disposto in posizione verticale, sollevare con cura la parte posteriore del computer ed estendere completamente i piedini di stabilizzazione. L'estensione di questi piedini consente di garantire la massima stabilità del sistema.

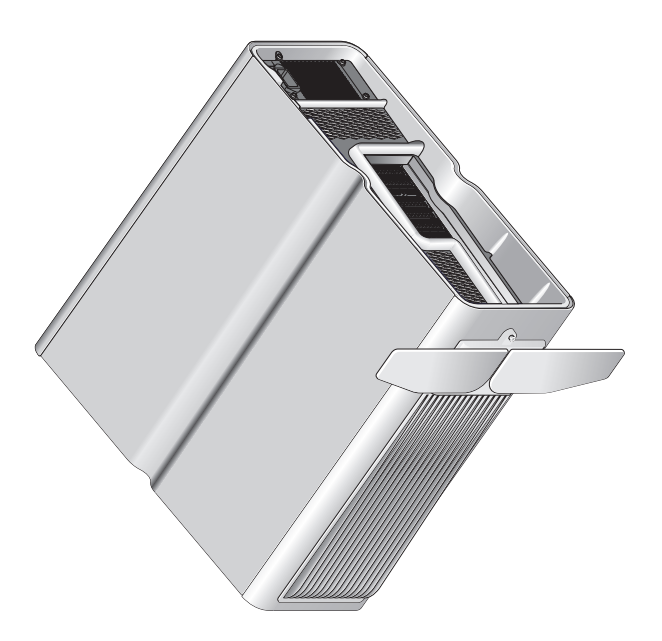

# <span id="page-17-0"></span>Installazione del computer in un alloggiamento

L'installazione del computer in un alloggiamento può limitare il flusso d'aria e avere un impatto negativo sulle prestazioni del computer, generando un surriscaldamento dello stesso. Si sconsiglia di installare il computer in un alloggiamento. Tuttavia, se è necessario installare il computer in un alloggiamento, attenersi alle istruzioni riportate di seguito.

- ATTENZIONE: le specifiche della temperatura di funzionamento rispecchiano la temperatura di funzionamento ambiente massima. Quando si installa il computer in un alloggiamento, è necessario prendere in considerazione la temperatura ambiente della stanza. Ad esempio, se la temperatura ambiente è di 25°C, a seconda delle specifiche del computer, si dispone solo di un margine di temperatura compreso tra 5° e 10°C prima di raggiungere la temperatura di funzionamento massima del computer. Per dettagli sulle specifiche del computer, vedere ["Specifiche" a pagina 67](#page-66-2).
- Lasciare uno spazio di almeno 10,2 cm su tutti i lati del computer per permettere il flusso d'aria necessario per una corretta ventilazione.
- Se l'armadio presenta delle porte, queste ultime devono essere di un tipo che consenta l'entrata di un flusso d'aria minimo del 30% (davanti e dietro).

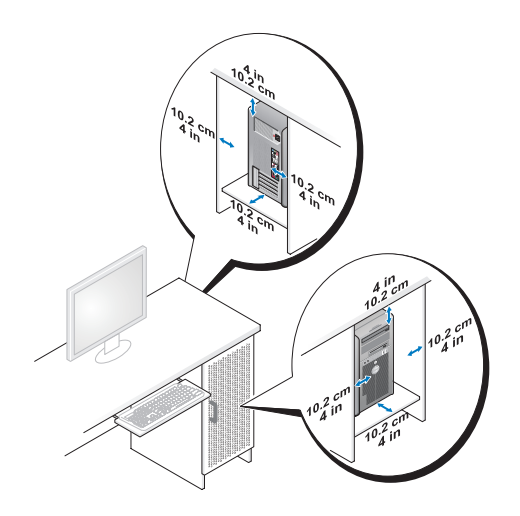

• Se il computer viene installato su una scrivania o sotto di essa, lasciare uno spazio di almeno 5,1 cm tra il retro del computer e la parete per permettere il flusso d'aria necessario per una corretta ventilazione.

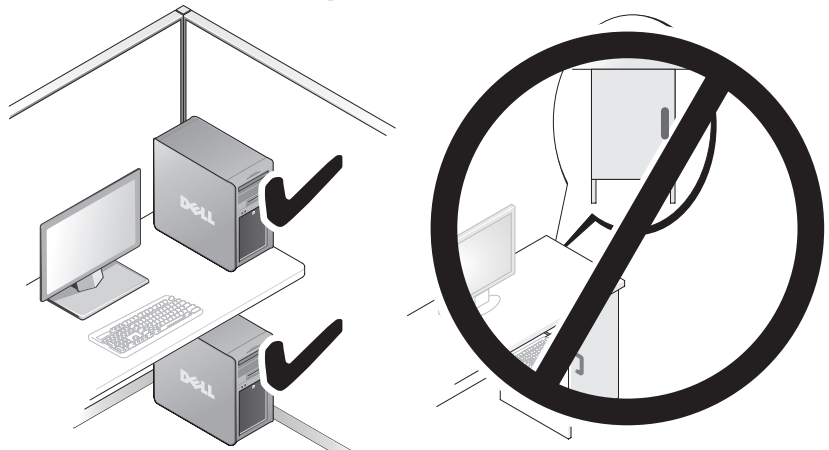

• Non installare il computer in un alloggiamento che non consente il flusso d'aria. La limitazione del flusso d'aria influisce sulle prestazioni del computer, generandone un possibile surriscaldamento.

# <span id="page-19-0"></span>Collegamento a una rete

Per collegare il sistema a una rete:

- 1 Collegare un'estremità del cavo alla periferica di rete (router, interruttore di rete, DSL/modem via cavo).
- 2 Collegare l'altra estremità del cavo di rete a uno dei connettori della scheda di rete sul retro del computer.

Il cavo di rete sarà correttamente inserito quando si udirà uno scatto.

NOTA: il computer è configurato con due connessioni di adattatore di rete integrato. Tali connettori supportano opzioni di configurazione avanzate. Vedere ["Funzioni di rete avanzate" a pagina 21](#page-20-3).

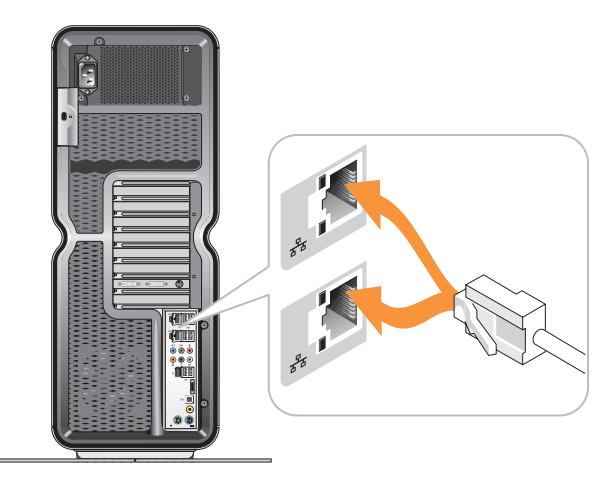

Se si dispone di una scheda di rete di espansione (PCI, PCIe), collegare il cavo di rete a tale scheda.

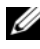

NOTA: è consigliabile utilizzare un cablaggio e connettori di Categoria 5 per la rete. Se sarà necessario utilizzare un cavo di Categoria 3, impostare la velocità della rete su 10 Mbps per garantire un funzionamento affidabile.

# <span id="page-20-0"></span>Configurazione del sistema

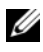

**20 NOTA:** alcune delle funzionalità elencate di seguito potrebbero non essere disponibili o potrebbero variare su computer Dell™ XPS™ 730X. Per ulteriori informazioni, consultare il sito Web Dell Support all'indirizzo support.dell.com.

Dell fornisce il computer già configurato. Questa sezione fornisce le istruzioni da seguire nel caso in cui si desideri modificare la configurazione del sistema.

# <span id="page-20-1"></span>Configurazione della rete (solamente per XPS 730)

## <span id="page-20-3"></span><span id="page-20-2"></span>Funzioni di rete avanzate

Il pannello di controllo di NVIDIA offre tre strumenti per modificare il traffico di rete: NVIDIA FirstPacket e TCP/IP Acceleration.

È possibile accedere a questi strumenti attraverso il pannello di controllo di NVIDIA, incluso nel Pannello di controllo di Windows®.

### NVIDIA FirstPacket

NVIDIA FirstPacket consente di gestire il traffico nel sistema, garantendo una gestione più efficace e migliorando le prestazioni di giochi in rete e di altre applicazioni sensibili al ritardo di rete (latenza), ad esempio Voice-over-IP (VoIP).

NVIDIA FirstPacket crea una coda di trasmissione aggiuntiva nel driver di rete per far sì che le applicazioni di rete possano condividere una risorsa limitata. In base alle esigenze dell'utente, NVIDIA FirstPacket può rendere più veloce la trasmissione per applicazioni di rete approvate dall'utente.

### TCP/IP Acceleration

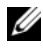

**NOTA:** l'abilitazione di TCP/IP Acceleration potenzia le prestazioni di rete ma potrebbe fare in modo che il firewall venga ignorato dal traffico di rete in quanto tutti i processi vengono scaricati sull'hardware.

La tecnologia TCP/IP Acceleration è una soluzione di rete che sposta l'elaborazione del traffico di rete TCP/IP dalla CPU del computer al relativo hardware nForce, migliorando considerevolmente le prestazioni del sistema.

# <span id="page-21-0"></span>Configurazione delle schede grafiche

#### $\bigwedge$  AVVERTENZA: prima di iniziare le procedure descritte in questa sezione, consultare le istruzioni di sicurezza fornite con il computer.

Dell ha configurato il sottosistema grafico per l'esecuzione di una vasta gamma di applicazioni.

È possibile personalizzare la configurazione grafica e le prestazioni a seconda delle proprie esigenze. È pertanto possibile attivare monitor multipli, tecnologie SLI di NVIDIA o ATI di Crossfire e altre funzionalità avanzate.

## <span id="page-21-1"></span>Monitor multipli

A seconda della soluzione video acquistata, è possibile utilizzare uno o più monitor. Questo processo implica il collegamento dei monitor aggiuntivi e la configurazione e la configurazione del software del driver video o del pannello di controllo per supportarli.

#### $\bigwedge$  AVVERTENZA: prima di iniziare le procedure descritte in questa sezione, consultare le istruzioni di sicurezza fornite con il computer.

Per collegare un monitor aggiuntivo:

- 1 Assicurarsi che il computer e tutti i dispositivi collegati siano spenti.
- 2 Collegare i nuovi monitor alla porta corretta della scheda/e video.

 $\mathbb Z$  NOTA: le configurazioni che includono schede grafiche multiple vengono prodotte di fabbrica con le porte video sulle schede secondarie coperte da una protezione in plastica. Queste protezioni possono essere rimosse per accedere alle porte aggiuntive.

### Modifica delle impostazioni dello schermo per il supporto di due o più monitor

Dopo aver collegato i monitor aggiuntivi sarà necessario attivarli nel software del driver video. L'esatta procedura per svolgere questa operazione varia a seconda della scheda video e della versione del driver installato. Tuttavia nella maggior parte dei casi, è possibile effettuare questa operazione tramite l'applicazione del pannello di controllo della scheda video (Pannello di controllo NVIDIA o ATI Catalyst Control Center). Consultare i file della Guida per le istruzioni complete e le opzioni relative a queste applicazioni.

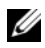

 $\mathbb Z$  NOTA: quando si collegano monitor aggiuntivi a una soluzione video che include schede video multiple, i monitor aggiuntivi non saranno attivi fino a quando non vengono disattivate le tecnologie di rendering multi-GPU (NVIDIA SLI o ATI Crossfire).

### <span id="page-22-0"></span>Tecnologie NVIDIA SLI e ATI Crossfire

Il computer supporta fino a tre schede grafiche PCIe. Per abilitare le tecnologie NVIDIA SLI (Scalable Link Interface) o ATI Crossfire, è possibile configurare due o più schede grafiche identiche. In questo modo vengono aumentate le prestazioni di gioco e delle applicazioni 3D.

Per ulteriori informazioni sui vantaggi legati all'utilizzo di queste tecnologie consultare i siti Web di NVIDIA e ATI.

Se al momento dell'acquisto è stata scelta una configurazione a più schede, il computer in uso include tutto l'hardware necessario per abilitare la tecnologia NVIDIA SLI o ATI Crossfire.

Se si esegue l'aggiornamento da una configurazione a scheda singola ad una configurazione a scheda doppia, sarà necessario acquistare l'hardware adatto a eseguire un collegamento a "ponte" tra le schede. Se si esegue l'aggiornamento da una configurazione a scheda doppia a una configurazione

a scheda tripla, sarà necessario sostituire il collegamento esistente per schede doppie con quello adatto a schede triple.

#### Abilitazione della tecnologia NVIDIA SLI (solamente per XPS 730)

Il supporto delle funzionalità SLI richiede due o più schede identiche NVIDIA con capacità SLI, un ponte SLI e la versione più aggiornata del driver.

L'abilitazione della tecnologia NVIDIA SLI viene eseguita tramite l'applicazione del pannello di controllo NVIDIA all'interno del Pannello di controllo di Windows. Dopo aver aperto l'applicazione, selezionare l'opzione Set SLI Configuration (Imposta configurazione SLI). Scegliere l'opzione Enable SLI technology (Abilita tecnologia SLI) per abilitare le funzionalità SLI.

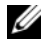

**NOTA:** le configurazioni SLI supportano un solo monitor. Quando si attiva la tecnologia SLI, vengono disattivati tutti i monitor aggiuntivi.

#### Abilitazione della tecnologia ATI Crossfire

Il supporto della tecnologia Crossfire richiede due o più schede grafiche compatibili ATI Crossfire, un ponte Crossfire (per le migliori prestazioni) e la versione più aggiornata del driver.

L'abilitazione della tecnologia ATI Crossfire viene eseguita tramite l'applicazione ATI Catalyst Control Center all'interno del Pannello di controllo di Windows. Dopo aver aperto l'applicazione, selezionare l'opzione Crossfire. Fare clic sull'opzione Enable Crossfire (Abilita Crossfire) per abilitare le funzionalità Crossfire.

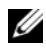

**NOTA:** le configurazioni Crossfire supportano un solo monitor. Quando si attiva la tecnologia Crossfire, vengono disattivati tutti i monitor aggiuntivi.

# <span id="page-24-0"></span>Ottimizzazione delle prestazioni

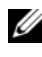

 $\mathscr{D}$  NOTA: alcune delle funzionalità elencate di seguito possono non essere disponibili o possono variare su computer Dell™ XPS™ 730X. Per ulteriori informazioni, consultare il sito Web Dell Support all'indirizzo support.dell.com.

Dell ha configurato il computer in modo da garantirne il funzionamento ottimale con una vasta gamma di applicazioni. A seconda della configurazione acquistata, i tecnici Dell potrebbero avere eseguito l'overclock del computer per ottenere le massime prestazioni in applicazioni impegnative di gioco e multimediali.

 $\triangle$  ATTENZIONE: Dell sconsiglia di utilizzare il processore o altri componenti del sistema con impostazioni diverse da quelle configurate in fabbrica. La modifica delle impostazioni potrebbe causare l'instabilità del sistema, una riduzione della durata operativa dei componenti o danni permanenti ai componenti.

Gli utenti più esperti, interessati a modificare manualmente le impostazioni del computer, possono farlo tramite il programma di installazione del sistema o il software di configurazione avanzata.

 $\triangle$  ATTENZIONE: il supporto tecnico Dell verifica le funzionalità complete del computer con la configurazione predefinita. Dell non fornisce alcun supporto tecnico per problemi relativi a hardware o software derivanti dall'uso del sistema con configurazioni diverse da quella predefinita.

# <span id="page-24-1"></span>Regolazione delle prestazioni in base al programma di installazione del sistema

Le impostazioni avanzate disponibili nel programma di installazione del sistema del computer forniscono agli utenti l'accesso di livello superiore a opzioni e comandi che consentono loro di regolare manualmente le prestazioni del computer.

ATTENZIONE: il programma di installazione del sistema permette agli utenti di accedere senza alcuna restrizione ai parametri per il controllo delle prestazioni. La configurazione errata di tali impostazioni o la scelta di opzioni al di fuori delle capacità dei componenti installati, può causare l'instabilità del sistema, la riduzione della durata operativa dei componenti o danni permanenti ai componenti.

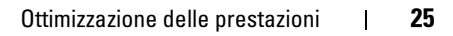

# <span id="page-25-0"></span>Regolazione delle prestazioni in base al software (solamente per XPS 730)

Il computer in uso include componenti compatibili con NVIDIA ESA (Enthusiast System Architecture). ESA è un protocollo per PC per il monitoraggio e il controllo in tempo reale delle prestazioni termiche, elettriche, acustiche e operative del sistema.

Per gli utenti più esperti, Dell ha preinstallato delle applicazioni per il monitoraggio e l'ottimizzazione delle prestazioni dei componenti con certificazione ESA.

Per maggiori informazioni sul protocollo ESA, visitare il sito Web nvidia.com/object/nvidia\_esa.html

### <span id="page-25-1"></span>NVIDIA Performance

L'applicazione NVIDIA Performance integra molte delle funzioni precedentemente disponibili nell'applicazione NVIDIA nTune nella sezione Performance (Prestazioni) del Control Panel (Pannello di controllo) di NVIDIA.

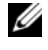

NOTA: l'uso di questa sezione può richiedere che l'utente accetti il Contratto di licenza con l'utente finale.

#### Device Settings (Impostazioni periferiche)

Quando l'applicazione viene lanciata, individua i dispositivi con certificazione ESA installati, ad esempio CPU, schede video, memoria, scheda di sistema e componenti del telaio.

Selezionando un componente nell'interfaccia Device Settings (Impostazioni periferiche), vengono visualizzate le impostazioni e le opzioni disponibili per tale componente. Gli utenti esperti possono regolare manualmente queste opzioni per adattare e personalizzare le proprie prestazioni del computer. È possibile salvare queste impostazioni in profili da richiamare in un secondo momento.

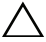

ATTENZIONE: l'installazione del sistema consente agli utenti di accedere illimitatamente, durante l'impostazione, ai parametri relativi alle prestazioni. La configurazione errata di tali impostazioni o la scelta di opzioni al di fuori delle capacità dei componenti installati, può causare l'instabilità del sistema, la riduzione della durata operativa dei componenti o danni permanenti ai componenti.

### Dynamic BIOS Access (Accesso dinamico al BIOS)

Questa sezione del Control Panel (Pannello di controllo) di NVIDIA consente all'utente di modificare le impostazioni del BIOS disponibili tramite un'interfaccia utente di Windows®. Le modifiche a tali opzioni e impostazioni hanno effetto al riavvio successivo.

### View System Information (Visualizza informazioni sul sistema)

Questa sezione del Control Panel (Pannello di controllo) di NVIDIA consente all'utente di visualizzare le informazioni sulla versione del computer e dei driver installati. È possibile salvare queste informazioni in un file per un'ulteriore revisione, nonché per esigenze di supporto tecnico.

### Profile Policies (Criteri dei profili)

La sezione Profile Policies (Criteri dei profili) consente all'utente di definire quando e come utilizzare i profili salvati nelle sezioni Device Settings (Impostazioni periferiche).

### LED Control (Controllo dei LED)

Attraverso la sezione LED Control (Controllo dei LED), è possibile personalizzare il colore e l'intensità dei LED del telaio. Inoltre, tramite questa interfaccia, è possibile creare, salvare e applicare ai LED effetti personalizzati.

## <span id="page-26-0"></span>NVIDIA Monitor

L'applicazione NVIDIA Monitor consente di monitorare, tracciare e registrare le caratteristiche delle prestazioni dei componenti compatibili all'interno del computer.

È possibile utilizzare i dati per tenere traccia delle prestazioni del sistema nel tempo nonché per valutare l'efficacia di modifiche apportate alla configurazione del sistema.

Quando l'applicazione viene lanciata, individua i dispositivi con certificazione ESA installati, ad esempio CPU, schede video, memoria, scheda di sistema e componenti del telaio. Selezionando un componente nell'interfaccia, vengono visualizzati i dati in tempo reale delle caratteristiche di funzionamento disponibili di tale componente. Tali caratteristiche possono includere tensioni, velocità della ventola, utilizzo, temperature e altro.

È possibile personalizzare l'applicazione NVIDIA Monitor per:

- Scegliere le caratteristiche delle prestazioni chiave da monitorare, tracciare su un grafico e registrare.
- Impostare gli intervalli di segnalazione e le soglie delle prestazioni.
- Configurare e registrare gli eventi definiti dall'utente.
- Personalizzare le pressioni dei tasti dell'applicazione.

# <span id="page-28-0"></span>Risoluzione dei problemi

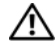

 $\bigwedge$  AVVERTENZA: prima di effettuare interventi sui componenti interni, leggere le informazioni sulla sicurezza fornite assieme al computer. Per ulteriori informazioni sulle protezioni ottimali, consultare l'home page sulla conformità normativa all'indirizzo Web www.dell.com/regulatory\_compliance.

# <span id="page-28-1"></span>Strumenti di diagnostica

## <span id="page-28-2"></span>Dell™ Diagnostics

In caso di problemi con il computer, eseguire i controlli indicati in ["Soluzione](#page-38-0)  [dei problemi" a pagina 39](#page-38-0) ed eseguire Dell Diagnostics prima di contattare Dell per assistenza tecnica.

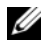

**24 NOTA:** Dell Diagnostics funziona solo su computer Dell. È possibile avviare Dell Diagnostics dal disco rigido o dal supporto *Drivers and Utilities*.

### Avvio di Dell Diagnostics dal disco rigido

- 1 Accendere il computer (o riavviare il sistema).
- 2 Quando viene visualizzato il logo DELL, premere immediatamente  $\langle$ F12 $>$

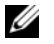

**NOTA:** la pressione di un tasto sulla tastiera per periodi di tempo prolungati può causare un guasto alla tastiera. Per evitare possibili problemi con la tastiera, premere e rilasciare periodicamente <F12> fino a quando non viene visualizzato il menu Boot Device (Unità d'avvio).

 $\mathbb Z$  NOTA: se viene visualizzato un messaggio che indica che la partizione dell'utilità di diagnostica non è stata trovata, eseguire Dell Diagnostics dal supporto *Drivers and Utilities*.

Se si attende troppo a lungo e viene visualizzato il logo del sistema operativo, attendere la visualizzazione del desktop di Microsoft® Windows®; quindi arrestare il sistema e riprovare.

3 Nel menu Boot Device (Unità d'avvio), utilizzare i tasti freccia su e freccia giù o premere il numero corrispondente sulla tastiera per evidenziare Boot to Utility Partition (Avvio da partizione dello strumento di diagnostica) e premere <Invio>.

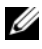

**20 NOTA:** la funzionalità Quickboot (Avvio rapido) modifica la sequenza di avvio soltanto per l'avvio corrente. Al successivo avvio, il sistema si avvierà in base alla sequenza di avvio specificata nel programma di installazione del sistema.

4 Nel menu principale di Dell Diagnostics, fare clic oppure premere <Tab> e quindi <Invio> per selezionare il test da eseguire.

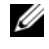

**NOTA:** annotare fedelmente eventuali codici di errore e descrizioni del problema e seguire le istruzioni visualizzate.

- 5 Al termine di tutte le prove, chiudere la finestra per ritornare al menu principale di Dell Diagnostics.
- 6 Chiudere la finestra del menu principale per uscire da Dell Diagnostics e riavviare il sistema.

#### Avvio di Dell Diagnostics dal supporto *Drivers and Utilities*

- 1 Accendere il computer (o riavviare il sistema).
- 2 Premere il pulsante di espulsione sul lato anteriore dell'unità ottica per aprire il cassetto dell'unità.
- **3** Posizionare il supporto Drivers and Utilities al centro del cassetto dell'unità, quindi premere il pulsante di espulsione o spingere delicatamente il cassetto per chiuderlo.
- 4 Riavviare il sistema.
- 5 Quando viene visualizzato il logo DELL, premere immediatamente  $<$ F12 $>$

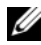

**XXIII NOTA:** la pressione di un tasto sulla tastiera per periodi di tempo prolungati può causare un guasto alla tastiera. Per evitare possibili problemi con la tastiera, premere e rilasciare periodicamente <F12> fino a quando non viene visualizzato il menu Boot Device (Unità d'avvio).

Se si attende troppo a lungo e viene visualizzato il logo di Windows, attendere la visualizzazione del desktop di Windows, quindi arrestare il sistema e riprovare.

6 Quando viene visualizzato il menu Boot Device (Unità d'avvio), utilizzare i tasti freccia su e freccia giù oppure premere il numero appropriato sulla tastiera per evidenziare Onboard o USB CD-ROM (Unità CD-ROM USB o integrata), quindi premere <Invio>.

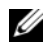

**20 NOTA:** la funzionalità Quickboot (Avvio rapido) modifica la sequenza di avvio soltanto per l'avvio corrente. Al successivo avvio, il sistema si avvierà in base alla sequenza di avvio specificata nel programma di installazione di sistema.

7 Quando viene visualizzato il menu CD-ROM Startup (Avvio da CD-ROM), utilizzare i tasti freccia su e freccia giù oppure premere il numero corrispondente sulla tastiera per evidenziare Boot from CD-ROM (Avvia da CD-ROM), quindi premere <Invio>.

Se si attende troppo a lungo e viene visualizzato il logo di Windows, attendere la visualizzazione del desktop di Windows, quindi arrestare il sistema e riprovare.

- 8 Premere <1> per selezionare Dell Diagnostics.
- 9 Nel menu Dell Diagnostics, premere <1> per selezionare il programma Dell Diagnostics (interfaccia utente grafica).
- 10 Nel menu principale di Dell Diagnostics, fare clic oppure premere <Tab> e quindi <Invio> per selezionare il test da eseguire.

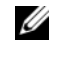

NOTA: annotare fedelmente eventuali codici di errore e descrizioni del problema e seguire le istruzioni visualizzate.

- 11 Al termine di tutte le prove, chiudere la finestra per ritornare al menu principale di Dell Diagnostics.
- **12** Rimuovere il supporto Drivers and Utilities, quindi chiudere la finestra del menu principale per uscire da Dell Diagnostics e riavviare il computer.

### Menu principale di Dell Diagnostics

Il menu principale di Dell Diagnostics consente di eseguire i test riportati di seguito.

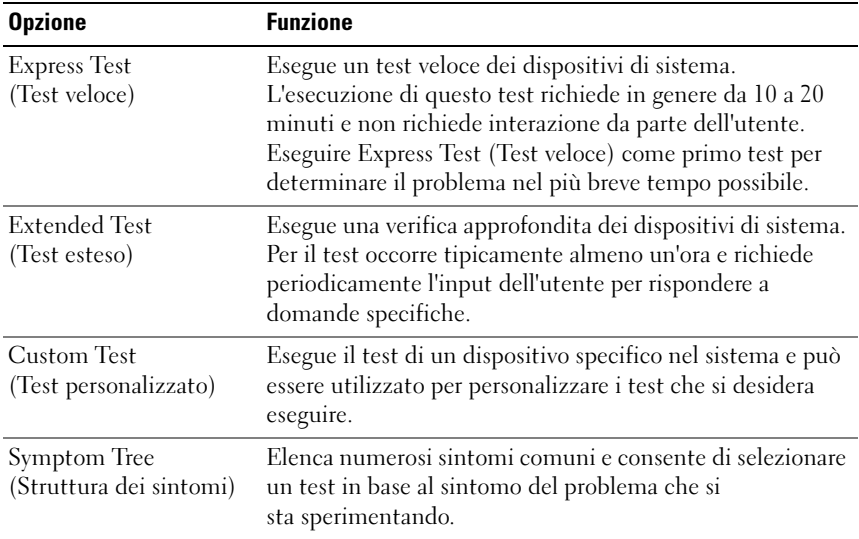

Se si riscontra un problema durante una verifica, appare un messaggio che visualizza il codice di errore e la descrizione del problema. Annotare il codice di errore e la descrizione del problema e seguire le istruzioni visualizzate. Se non è possibile risolvere il problema, contattare la Dell (vedere ["Come](#page-73-2)  [contattare Dell" a pagina 74](#page-73-2)).

 $\mathscr U$  NOTA: il Numero di servizio del computer si trova nella parte superiore di ciascuna schermata del test. Quando si contatta il supporto tecnico di Dell, assicurarsi di avere a disposizione il Numero di servizio.

Le seguenti schede forniscono ulteriori informazioni per i test eseguiti con l'opzione Custom Test (Test personalizzato) o Symptom Tree (Struttura dei sintomi):

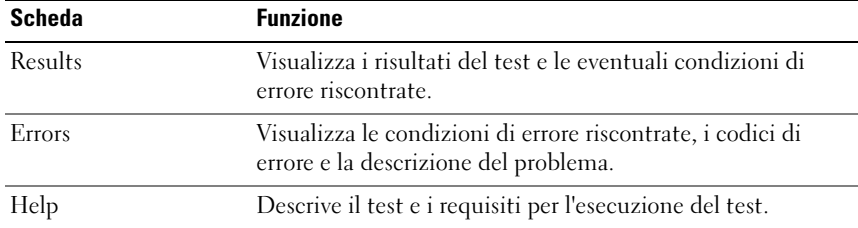

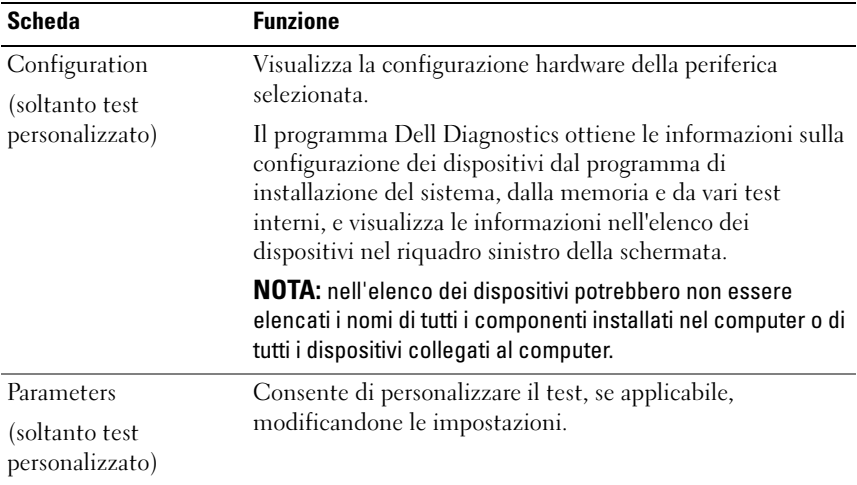

### <span id="page-32-0"></span>Test della memoria MP

Il test della memoria MP (multiprocessore) è un sottogruppo di Dell Diagnostics che consente di eseguire un test approfondito a livello di hardware della memoria del sistema. Se si sospetta un problema di memoria, eseguire il test della memoria MP seguendo le istruzioni riportate di seguito:

- 1 Accendere il computer (o riavviare il sistema).
- 2 Quando viene visualizzato il logo DELL, premere immediatamente  $\langle$ F12 $>$

Se si attende troppo a lungo e viene visualizzato il logo del sistema operativo, attendere la visualizzazione del desktop di Microsoft Windows, poi arrestare il sistema e riprovare.

- 3 Nel menu Boot Device (Unità di avvio) utilizzare i tasti freccia su e freccia giù o premere il numero corrispondente sulla tastiera per evidenziare Boot to Utility Partition (Avvio dalla partizione dello strumento di diagnostica) e premere <Invio>.
- 4 Selezionare Test Memory (Test memoria) utilizzando il tasto <Tab>. Se questa opzione non viene visualizzata, la memoria MP non è disponibile.

# <span id="page-33-0"></span>Ulteriore assistenza

Il supporto tecnico di Dell fornisce assistenza, supporto tecnico e informazioni specifiche per il sistema. Per ottenere informazioni dettagliate sul supporto tecnico di Dell e sugli strumenti di supporto disponibili, visitare la home page dell'assistenza clienti nel sito support.dell.com.

Fare clic sull'icona del supporto tecnico di Dell sul desktop del computer per avviare il programma e accedere alle seguenti funzioni:

- Strumenti di assistenza autonoma quali Dell Support 3, Dell PC Tune-Up, Dell PC Checkup e Network Assistant.
- DellConnect per il supporto tecnico remoto e in tempo reale.
- Recapiti del supporto tecnico di Dell, inclusi gli indirizzi di posta elettronica e chat e i numeri di telefono.
- Le risorse specifiche per il computer sono disponibili nelle sezioni Driver e download, Aggiornamenti e Informazioni di sistema.

Nella parte superiore della home page del supporto tecnico di Dell vengono visualizzati il numero di modello del computer, il Numero di servizio, il codice del servizio espresso e i dettagli relativi alla scadenza della garanzia. Quando Dell riceve l'autorizzazione per utilizzare il Numero di servizio dell'utente, vengono forniti dettagli aggiuntivi relativi al computer, quali la memoria disponibile, lo spazio su disco, l'hardware installato, le specifiche del modem, il software di protezione installato e molte altre informazioni.

Inoltre, utilizzando il Numero di servizio, Dell consente il collegamento alle pagine Web dell.com appropriate per ottenere informazioni su garanzia, modalità per ordinare gli accessori e dettagli sull'installazione di driver e download consigliati.

## <span id="page-33-1"></span>Dell Support 3

Dell Support 3 risulta personalizzata in base al proprio ambiente informatico. Questa utilità fornisce informazioni di supporto tecnico autonomo, aggiornamenti software e scansioni delle condizioni del computer. Utilizzare questa utilità per le seguenti funzioni:

- Verificare l'ambiente informatico.
- Visualizzare le impostazioni di Dell Support 3.
- Accedere al file della Guida di Dell Support 3.
- Visualizzare le domande frequenti.
- Apprendere maggiori informazioni su Dell Support 3.
- Disattivare Dell Support 3.

Per ulteriori informazioni su Dell Support 3, fare clic sul punto interrogativo (?) nella parte superiore della finestra di Dell Support 3.

Per accedere a Dell Support 3:

• Fare clic sull'icona di Dell Support  $3 \otimes$  nell'area di notifica del desktop di Windows.

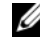

**NOTA:** le funzioni dell'icona  $\leq$  variano a seconda che si faccia clic, doppio clic o clic con il pulsante destro del mouse su di essa.

**OPPURE** 

• Fare clic sul pulsante Start  $\overline{D}$   $\rightarrow$  Tutti i programmi  $\rightarrow$  Dell Support 3  $\rightarrow$ Dell Support Settings (Impostazioni di Dell Support) Accertarsi che l'opzione Show icon on the taskbar (Mostra icona nella barra delle applicazioni) sia selezionata.

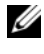

 $\mathscr{D}$  NOTA: se Dell Support 3 non è disponibile dal menu Start, visitare il sito support.dell.com e scaricare il software.

## <span id="page-34-0"></span>Dell PC Tune-Up

La versione automatizzata o mensile di Dell PC Tune-Up consente di scegliere l'ora e il giorno del mese in cui si desidera che venga eseguita la manutenzione del computer. Una tipica procedura di manutenzione include la deframmentazione del disco rigido, la rimozione di file temporanei e indesiderati, l'aggiornamento di impostazioni di protezione, la verifica di punti di ripristino "efficaci" e altre attività con l'obiettivo di migliorare le prestazioni e la protezione del computer.

La versione mensile è disponibile tramite abbonamento annuale ed è una funzione di Dell Support 3, ovvero un'applicazione complementare che fornisce scansioni in tempo reale delle condizioni del computer e informazioni su come eseguire la manutenzione del computer (vedere ["Dell Support 3" a pagina 34](#page-33-1)).

Entrambe le versioni di PC Tune-Up sono disponibili per i clienti di Stati Uniti e Canada. Per ottenere ulteriori informazioni sulla versione mensile e su come sia facile utilizzare il computer con prestazioni ottimali, visitare la pagina PC Tune-Up all'interno della pagina Servizi del sito support.dell.com.

## <span id="page-35-0"></span>Dell PC Checkup

Dell PC Checkup è uno strumento di diagnostica e risoluzione dei problemi che fornisce la scansione e la verifica personalizzate del computer Dell. PC Checkup verifica che l'hardware funzioni correttamente e fornisce correzioni automatizzate per i problemi di configurazione più comuni. Si consiglia di eseguire PC Checkup regolarmente o prima di contattare il supporto tecnico di Dell. L'applicazione crea un report dettagliato che consente ai tecnici di Dell di risolvere il problema in modo rapido.

### <span id="page-35-1"></span>Dell Network Assistant

Progettato appositamente per gli utenti dei computer Dell, Dell Network Assistant consente di semplificare l'installazione, il monitoraggio, la risoluzione dei problemi e la riparazione della rete.

Dell Network Assistant fornisce le seguenti funzioni:

- Installazione consolidata, generazione di avvisi e stato delle periferiche.
- Verifica semplificata delle periferiche di rete attraverso la visualizzazione dello stato della rete.
- Risoluzione proattiva dei problemi di rete.
- Esercitazioni, installazioni guidate e domande frequenti (FAQ) per migliorare la comprensione dei principi di rete.

Per accedere a Dell Network Assistant:

- 1 Fare clic sull'icona del supporto tecnico di Dell sul desktop del computer.
- 2 Fare clic su Self Help (Supporto tecnico autonomo)  $\rightarrow$  Network /Internet  $(RetelInternet) \rightarrow Network Management (Gestione rete).$

### <span id="page-35-2"></span>DellConnect™

DellConnect è un semplice strumento di accesso in linea che consente a un tecnico dell'assistenza e del supporto tecnico di Dell di accedere al computer attraverso una connessione Internet, diagnosticare il problema e correggerlo. Il tecnico lavorerà con l'autorizzazione e sotto la supervisione dell'utente e questi potrà collaborare con il tecnico per tutta la sessione di risoluzione del problema.
Per utilizzare questo servizio, l'utente deve disporre di una connessione Internet e il computer Dell deve essere ancora in garanzia. DellConnect è anche disponibile a pagamento tramite "Dell On Call" (Dell su richiesta).

Per avviare una sessione attiva con un tecnico di Dell:

- 1 Fare clic sull'icona del supporto tecnico di Dell sul desktop del computer.
- 2 Fare clic su Assistance From Dell (Assistenza da Dell)  $\rightarrow$  Technical Support (Supporto tecnico)  $\rightarrow$  DellConnect  $\rightarrow$  Phone (Telefono) e seguire le istruzioni.

#### Servizio Dell Technical Update

Il servizio Dell Technical Update invia tramite posta elettronica degli avvisi circa la disponibilità di aggiornamenti software e hardware per il computer in uso. Il servizio è gratuito e può essere personalizzato per quanto riguarda i contenuti, il formato e la frequenza di ricezione degli avvisi.

Per iscriversi al servizio Dell Technical Update, accedere al sito Web support.dell.com/technicalupdate.

### Indicatori di diagnostica

#### Stati del LED del pulsante di alimentazione

Il LED del pulsante di alimentazione sulla parte anteriore del computer si accende e lampeggia o rimane fisso per indicare stati differenti:

- Se il LED del pulsante di alimentazione è bianco, il computer è alimentato e funziona normalmente.
- Se il LED di accensione è bianco lampeggiante, il computer è in modalità standby. Premere un tasto sulla tastiera, spostare il mouse o premere il pulsante di alimentazione per ripristinare il normale funzionamento del sistema.
- Se il LED del pulsante di alimentazione è spento, il computer è spento o non è alimentato.
	- Ricollegare il cavo di alimentazione sia al connettore di alimentazione sul retro del computer sia alla presa elettrica.
	- Se il computer è collegato a una ciabatta, accertarsi che la ciabatta sia collegata a una presa elettrica e sia accesa.
	- Verificare che il computer si accenda correttamente anche senza i dispositivi di protezione elettrica, le prese multiple e i cavi di prolunga eventualmente utilizzati.
	- Collegare alla presa elettrica un altro apparecchio, ad esempio una lampada, per verificare il corretto funzionamento della presa.
	- Accertarsi che il cavo di alimentazione principale e il cavo del pannello anteriore siano saldamente collegati alla scheda di sistema (consultare il Manuale d'assistenza tecnica all'indirizzo support.dell.com).

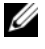

**NOTA:** tutti i LED dei pannelli anteriore e posteriore si spengono durante gli stati di sospensione.

#### Codici bip

È possibile che durante l'avvio il sistema emetta una serie di segnali acustici (bip). Tale serie di segnali acustici è detta codice bip e può essere utilizzata per individuare un problema relativo al computer.

Se il computer emette una serie di segnali acustici durante l'avvio:

- 1 Annotare il codice bip.
- 2 Eseguire il programma Dell Diagnostics per identificare la causa (vedere ["Dell™ Diagnostics" a pagina 29](#page-28-0)).
- 3 Consultare ["Come contattare Dell" a pagina 74](#page-73-0) per istruzioni su come ottenere assistenza tecnica.

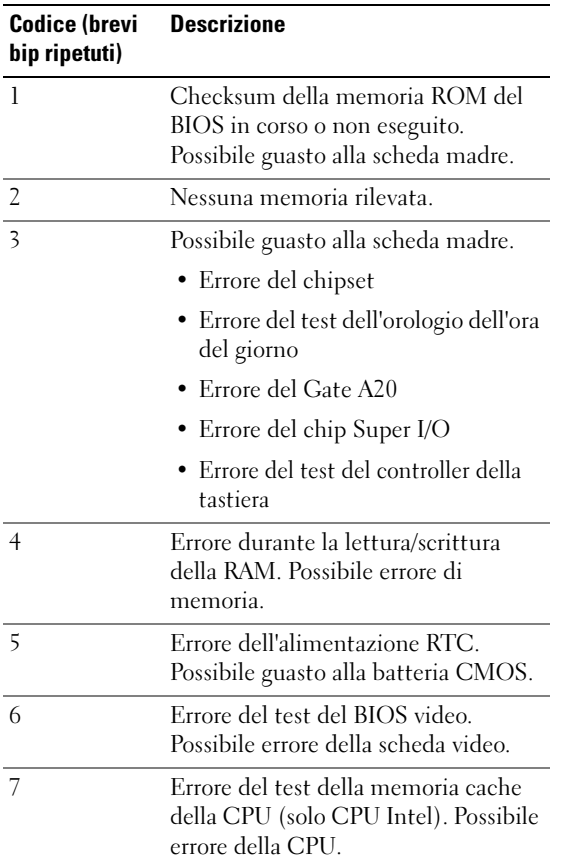

### Soluzione dei problemi

#### <span id="page-38-0"></span>Risoluzione dei problemi software e hardware

Se durante l'installazione del sistema operativo una periferica non viene rilevata oppure viene rilevata e configurata in modo errato, è possibile utilizzare l'utilità Risoluzione dei problemi relativi all'hardware per risolvere i problemi di compatibilità.

Windows XP:

- 1 Fare clic su Start, quindi su Guida in linea e supporto tecnico.
- 2 Digitare risoluzione problemi hardware nella casella di testo Cerca e fare clic sulla freccia per avviare la ricerca.
- 3 Fare clic su Risoluzione dei problemi relativi all'hardware nell'elenco Risultati ricerca.
- 4 Nell'elenco Risoluzione dei problemi relativi all'hardware, fare clic su Risoluzione di un conflitto hardware nel computer, quindi su Avanti.

Windows Vista:

- 1 Fare clic su Start,  $\overline{A}$  quindi su Guida in linea e supporto tecnico.
- 2 Digitare risoluzione di problemi hardware nel campo di ricerca e premere <Invio> per iniziare la ricerca.
- 3 Nei risultati della ricerca, selezionare l'opzione che meglio descrive il problema e seguire la restante procedura di risoluzione dei problemi.

#### Problemi relativi alla batteria

#### $\sqrt{N}$  AVVERTENZA: se la batteria non viene installata correttamente, potrebbe esplodere. Sostituire la batteria solo con una dello stesso tipo o di tipo equivalente consigliato dal costruttore. Smaltire le batterie usate secondo le istruzioni del costruttore.

SOSTITUIRE LA BATTERIA — Se dopo aver acceso il computer è necessario ripristinare ripetutamente le informazioni relative alla data e all'ora, o se all'avvio la data o l'ora visualizzata non è corretta, è necessario sostituire la batteria (consultare il Manuale d'assistenza tecnica all'indirizzo support.dell.com). Se la sostituzione della batteria non risolve il problema, contattare Dell.

### Problemi relativi alle unità

#### ACCERTARSI CHE MICROSOFT® WINDOWS® RICONOSCA L'UNITÀ -

Windows XP:

• Fare clic su Start, quindi su Risorse del computer.

Windows Vista:

• Fare clic su Start <sup>4</sup> e su Computer.

Se l'unità non è presente nell'elenco, eseguire una scansione completa con il software antivirus per ricercare e rimuovere gli eventuali virus. Qualche volta i virus impediscono a Windows di riconoscere l'unità.

#### ESAMINARE L'UNITÀ -

- Inserire un altro disco per eliminare la possibilità che l'unità originale sia difettosa.
- Inserire un supporto avviabile e riavviare il computer.

#### PULIRE L'UNITÀ O IL DISCO

#### CONTROLLARE I COLLEGAMENTI DEI CAVI

ESEGUIRE LA RISOLUZIONE DEI PROBLEMI RELATIVI ALL'HARDWARE - Vedere ["Risoluzione dei problemi software e hardware" a pagina 39](#page-38-0).

ESEGUIRE IL PROGRAMMA DELL DIAGNOSTICS — Vedere "Dell™ Diagnostics" a [pagina 29.](#page-28-0)

#### Problemi relativi al disco rigido

#### ESEGUIRE IL CONTROLLO DEL DISCO -

Windows XP:

1 Fare clic su Start, quindi su Risorse del computer.

2 Fare clic con il pulsante destro del mouse su Disco locale (C:).

3 Fare clic su Proprietà → Strumenti → Esegui ScanDisk.

4 Fare clic su Cerca i settori danneggiati e tenta il ripristino, quindi su Avvia.

Windows Vista:

- 1 Fare clic su Start <sup>(+)</sup> e su Computer.
- 2 Fare clic con il pulsante destro del mouse su Disco locale (C:).

3 Fare clic su Proprietà → Strumenti → Esegui ScanDisk.

Può essere visualizzata la finestra Controllo account utente. Se si è un amministratore del computer, fare clic su Continua; in caso contrario, contattare l'amministratore per continuare l'operazione desiderata.

4 Seguire le istruzioni visualizzate.

#### Problemi relativi alla memoria

#### SE SI PRESENTANO ALTRI PROBLEMI RELATIVI ALLA MEMORIA —

- Riposizionare i moduli di memoria (consultare il Manuale d'assistenza tecnica all'indirizzo support.dell.com) per garantire che il computer stia comunicando correttamente con la memoria.
- Accertarsi di seguire le istruzioni sull'installazione della memoria (consultare il Manuale d'assistenza tecnica all'indirizzo support.dell.com).
- Accertarsi che la memoria che si sta utilizzando sia supportata dal computer. Per ulteriori informazioni sul tipo di memoria supportata dal computer, vedere ["Specifiche" a pagina 67](#page-66-0).
- Rimuovere tutta la memoria e controllare un modulo alla volta nello slot più vicino al processore (consultare il Manuale d'assistenza tecnica all'indirizzo support.dell.com).
- Eseguire il test della memoria MP (vedere ["Test della memoria MP" a pagina 33](#page-32-0)).
- Eseguire il programma Dell Diagnostics (vedere ["Dell™ Diagnostics" a pagina 29](#page-28-0)).

#### Problemi relativi all'alimentazione

#### ACCERTARSI CHE TUTTI I COMPONENTI E I CAVI SIANO INSTALLATI E COLLEGATI SALDAMENTE ALLA SCHEDA DI SISTEMA.

È possibile che una periferica non funzioni o non sia stata installata correttamente.

- Rimuovere e reinstallare tutti i moduli di memoria.
- Rimuovere e reinstallare eventuali schede di espansione, incluse quelle grafiche.

#### SE L 'INDICATORE DI ALIMENTAZIONE È SPENTO

Il computer è spento o non è alimentato.

- Ricollegare il cavo di alimentazione al connettore sul retro del computer e alla presa elettrica.
- Verificare che il computer si accenda correttamente anche senza le ciabatte, i cavi di prolunga e altri dispositivi di protezione elettrica.
- Verificare che le ciabatte utilizzate siano collegate a una presa elettrica e siano accese.
- Collegare alla presa elettrica un altro apparecchio, ad esempio una lampada, per verificare il corretto funzionamento della presa.
- Accertarsi che il cavo di alimentazione principale e il cavo del pannello anteriore siano saldamente collegati alla scheda di sistema (consultare il Manuale d'assistenza tecnica all'indirizzo support.dell.com).
- Rimuovere e poi reinstallare eventuali schede di espansione, incluse le schede grafiche (consultare il Manuale d'assistenza tecnica all'indirizzo support.dell.com).

#### ESEGUIRE IL TEST DELL'ALIMENTATORE UTILIZZANDO IL TEST AUTOMATICO INCORPORATO (BIST) — L'alimentatore include un test automatico per

diagnosticare eventuali problemi. Il test può essere eseguito con la procedura riportata di seguito:

- 1 Rimuovere tutte le periferiche esterne.
- 2 Accertarsi che il sistema sia collegato direttamente a una presa funzionante.
- 3 Premere l'interruttore BIST sul retro dell'alimentatore. Se il LED è verde, l'alimentatore funziona normalmente. Se il LED è spento, seguire la procedura riportata di seguito per risolvere il problema:
	- a Scollegare il cavo di alimentazione dall'alimentatore. Aprire il coperchio del computer.
	- b Scollegare il cablaggio preassemblato dall'alimentatore.
- c Collegare nuovamente il cavo di alimentazione all'alimentatore e ripetere il test dell'alimentatore utilizzando l'interruttore BIST.
- Se il LED è verde, l'alimentatore funziona normalmente. È probabile che l'interruzione dell'alimentazione sia causata da un componente interno. Per ulteriori informazioni sulla risoluzione dei problemi, contattare il supporto tecnico.
- Se il LED non è verde, contattare il supporto tecnico per ulteriori informazioni sulla risoluzione dei problemi.

## Ripristino del sistema operativo

È possibile ripristinare il sistema operativo su un precedente punto stabile nei modi seguenti:

- Ripristino configurazione di sistema di Microsoft Windows è un componente integrato di Windows XP e Windows Vista. L'utilità Ripristino configurazione di sistema di Microsoft Windows riporta il computer a uno stato operativo precedente senza per questo modificare i file di dati. Utilizzare Ripristino configurazione di sistema come prima soluzione per ripristinare il sistema operativo e conservare i file di dati.
- Dell PC Restore di Symantec (disponibile in Windows XP) e Dell Factory Image Restore (disponibile in Windows Vista) ripristinano lo stato operativo in cui si trovava il disco rigido al momento dell'acquisto del computer. Questi processi eliminano in modo permanente tutti i dati presenti sul disco rigido e rimuovono tutti i programmi installati dopo aver ricevuto il computer. Utilizzare Dell PC Restore o Dell Factory Image Restore soltanto se Ripristino configurazione di sistema non ha risolto il problema relativo al sistema operativo.

#### Utilizzo di Ripristino configurazione di sistema di Microsoft Windows

I sistemi operativi Windows forniscono l'opzione Ripristino configurazione di sistema, che consente di ripristinare il computer ad uno stato operativo precedente (senza modificare i file di dati) a seguito di modifiche all'hardware, al software o ad altre impostazioni di sistema che hanno reso il computer instabile. Eventuali modifiche effettuate da Ripristino configurazione di sistema al computer sono completamente reversibili.

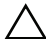

#### ATTENZIONE: eseguire backup regolari dei file di dati. Ripristino configurazione di sistema non esegue il monitoraggio e il ripristino di tali file.

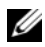

**ZA NOTA:** le procedure in questo documento si riferiscono alla visualizzazione predefinita di Windows, pertanto potrebbero non funzionare se l'utente ha configurato il computer Dell con la visualizzazione classica di Windows.

#### Avvio di Ripristino configurazione di sistema

Windows XP:

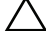

 $\triangle$  ATTENZIONE: salvare e chiudere eventuali file aperti e uscire da eventuali programmi in esecuzione prima di ripristinare il computer ad uno stato operativo precedente. Non modificare, aprire o eliminare alcun file o programma prima che il sistema venga completamente ripristinato.

- 1 Fare clic su Start $\rightarrow$  Tutti i programmi  $\rightarrow$  Accessori  $\rightarrow$ Utilità di sistema  $\rightarrow$  Ripristino configurazione di sistema.
- 2 Fare clic su Ripristina uno stato precedente del computer o Crea un punto di ripristino.
- 3 Fare clic su Avanti e seguire i restanti prompt visualizzati.

Windows Vista:

- 1 Fare clic sul pulsante Start <sup>(+)</sup>
- 2 Nella casella Inizia ricerca digitare Ripristino configurazione di sistema e premere <Invio>.

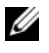

 $\mathscr{A}$  NOTA: è possibile che venga visualizzata la finestra Controllo account utente. Se si è un amministratore del computer, fare clic su Continua; in caso contrario, contattare l'amministratore per continuare l'operazione desiderata.

- 3 Fare clic su Avanti e seguire i restanti prompt visualizzati.
- 4 Se Ripristino configurazione di sistema non risolve il problema, è possibile annullare l'ultimo ripristino configurazione di sistema.

#### Annullamento dell'ultimo ripristino

ATTENZIONE: salvare e chiudere tutti i file aperti e uscire da eventuali programmi in esecuzione prima di annullare l'ultimo ripristino del sistema. Non eliminare alcun file o programma prima che il sistema venga completamente ripristinato.

Windows XP:

1 Fare clic su Start  $\rightarrow$  Tutti i programmi  $\rightarrow$  Accessori  $\rightarrow$ Utilità di sistema  $\rightarrow$  Ripristino configurazione di sistema. 2 Fare clic su Annulla l'ultimo ripristino, quindi su Avanti.

Windows Vista:

- 1 Fare clic su Start  $\bigoplus$
- 2 Nella casella Inizia ricerca digitare Ripristino configurazione di sistema e premere <Invio>.
- 3 Fare clic su Annulla l'ultimo ripristino, quindi su Avanti.

#### Utilizzo di Dell PC Restore e Dell Factory Image Restore

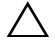

 $\triangle$  ATTENZIONE: l'utilizzo di Dell PC Restore o Dell Factory Image Restore elimina permanentemente tutti i dati presenti nel disco rigido e rimuove eventuali programmi o driver installati dopo aver ricevuto il computer. Se possibile, eseguire il backup dei dati prima di utilizzare queste opzioni. Utilizzare Dell PC Restore o Dell Factory Image Restore soltanto se Ripristina configurazione di sistema di Microsoft Windows non ha risolto il problema relativo al sistema operativo.

NOTA: Dell PC Restore di Symantec e Dell Factory Image Restore potrebbero non essere disponibili in alcuni Paesi o in alcuni computer.

Utilizzare Dell PC Restore (Windows XP) o Dell Factory Image Restore (Windows Vista) solo come ultimo metodo per ripristinare il sistema operativo. Tali opzioni consentono di ripristinare lo stato operativo in cui si trovava il disco rigido al momento dell'acquisto del computer. Qualsiasi programma o file aggiunto dopo l'acquisto del PC, inclusi i file di dati, viene eliminato permanentemente dal disco rigido. I file di dati comprendono: documenti, fogli elettronici, messaggi di posta elettronica, foto digitali, file musicali e così via. Se possibile, eseguire il backup di tutti i dati prima di utilizzare PC Restore o Factory Image Restore.

#### Windows XP: Dell PC Restore

Uso di PC Restore:

- 1 Accendere il computer. Durante il processo di avvio, nella parte superiore dello schermo viene visualizzata una barra blu contenente l'indirizzo www.dell.com.
- 2 Quando viene visualizzata la barra blu, premere <Ctrl><F11>.

Se non si preme <Ctrl><F11> in tempo, attendere il completamento del processo di avvio del sistema, quindi riavviarlo.

#### $\triangle$  ATTENZIONE: se non si desidera procedere con PC Restore, fare clic su Riavvia.

- 3 Fare clic su Restore (Ripristina) quindi su Confirm (Conferma). Il processo di ripristino richiede da 6 a10 minuti circa.
- 4 Quando richiesto, fare clic su Finish (Fine) per riavviare il sistema.

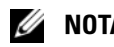

 $\mathscr{A}$  NOTA: non arrestare manualmente il sistema. Fare clic su Finish (Fine) e attendere il riavvio del sistema.

5 Quando richiesto, fare clic su Yes (Sì).

Il sistema si riavvia. Poiché il computer è stato ripristinato allo stato operativo di origine, le schermate visualizzate, come il Contratto di licenza con l'utente finale, sono le stesse visualizzate al momento della prima accensione del computer.

**6** Fare clic su Next (Avanti).

Viene visualizzata la finestra Ripristino configurazione di sistema, quindi il computer viene riavviato.

7 Al riavvio del sistema, fare clic su OK.

#### Windows Vista: Dell Factory Image Restore

Utilizzo di Factory Image Restore:

- 1 Accendere il computer. Quando viene visualizzato il logo Dell, premere <F8> diverse volte per accedere alla finestra Opzioni di avvio avanzate di Vista.
- 2 Selezionare Ripristina il computer.

Viene visualizzata la finestra Opzioni ripristino di sistema.

- 3 Selezionare un layout di tastiera e fare clic su Avanti.
- 4 Per accedere alle opzioni di ripristino, eseguire l'accesso come utente locale con autorizzazioni di amministratore.
- 5 Fare clic su Dell Factory Image Restore.

**NOTA:** a seconda della configurazione in uso, è possibile selezionare Dell Factory Tools (Utilità di fabbrica Dell), quindi Dell Factory Image Restore.

Viene visualizzata la schermata iniziale di Dell Factory Image Restore.

**6** Fare clic su Next (Avanti).

Viene visualizzata la schermata Confirm Data Deletion (Conferma eliminazione dati).

#### $\triangle$  ATTENZIONE: se non si desidera procedere con Factory Image Restore, fare clic su Cancel (Annulla).

7 Fare clic sulla casella di controllo per confermare che si desidera continuare a riformattare il disco rigido e ripristinare la condizione di fabbrica del software di sistema, quindi fare clic su Next (Avanti).

Il processo di ripristino viene avviato e potrebbe richiedere almeno 5 minuti per completarsi. Viene visualizzato un messaggio che indica che le applicazioni preinstallate e il sistema operativo sono stati ripristinati alla condizione di fabbrica.

8 Fare clic su Finish (Fine) per riavviare il sistema.

### Reinstallazione del sistema operativo

Per reinstallare Windows, sono necessari i seguenti elementi:

- Supporto Operating System di Dell
- Supporto Drivers and Utilities di Dell

#### Operazioni preliminari

La reinstallazione del sistema operativo dal supporto comporterà la completa rimozione dei dati dal disco rigido. È importante eseguire un backup completo di file, segnalibri di Internet, fotografie, documenti, filmati, musica, archivi di posta elettronica o altri supporti e informazioni personali che si desidera mantenere.

La reinstallazione del sistema operativo dal supporto richiederà all'utente anche di reinstallare tutti i driver hardware per i componenti installati. Questi driver e software sono disponibili nel supporto fornito o nella sezione Driver e download del sito support.dell.com.

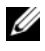

NOTA: il supporto *Drivers and Utilities* di Dell contiene i driver che sono stati installati durante l'assemblaggio del computer. Utilizzare il supporto *Drivers and Utilities* di Dell per caricare eventuali driver richiesti. A seconda del Paese in cui viene ordinato il computer e dal tipo di richiesta effettuato, il supporto Dell *Drivers and Utilities* e il supporto *Operating System* potrebbero non essere forniti con il computer.

La reinstallazione del sistema operativo dal supporto richiederà all'utente anche di reinstallare eventuali applicazioni e software, incluse applicazioni di produttività (Microsoft Office), applicazioni di posta elettronica, applicazioni grafiche e audio, software Media Player, software di riproduzione DVD e utilità antivirus e antispyware. Dove possibile, Dell fornisce i supporti per reinstallare queste applicazioni. Alcuni software e utilità sono disponibili nella sezione Driver e download del sito support.dell.com.

#### Reinstallazione di Windows XP

Il completamento del processo di reinstallazione può richiedere da 1 a 2 ore. Dopo avere reinstallato il sistema operativo, occorre installare anche i driver di dispositivo, il programma antivirus e altro software.

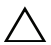

 $\triangle$  ATTENZIONE: il supporto *Operating System* fornisce opzioni per la reinstallazione di Windows XP. Tali opzioni potrebbero sovrascrivere i file installati ed eventualmente compromettere il funzionamento dei programmi installati nel disco rigido. Pertanto, non reinstallare Windows XP a meno che ciò non sia stato raccomandato da un rappresentante del supporto tecnico di Dell.

NOTA: si consiglia vivamente di utilizzare il supporto *Operating System* fornito da Dell per reinstallare il sistema operativo. Il supporto di Dell include tutti i driver richiesti per installare Windows XP. L'utilizzo di un supporto in commercio o di terze parti potrebbe richiedere all'utente di fornire ulteriori driver durante l'installazione del sistema operativo.

- 1 Inserire il CD di Windows XP nell'unità CD e riavviare il computer.
- 2 Dopo il caricamento dei file di installazione iniziali, premere il tasto <Invio> per installare Windows XP.
- 3 Nella schermata Contratto di licenza di Windows XP, leggere il contratto di licenza. Premere il tasto <PGGIÙ> per scorrere il contratto.
- 4 Premere il tasto <F8> per accettare i termini e le condizioni specificati nel contratto di licenza.

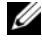

**ZA NOTA:** per impostazione predefinita, è evidenziata l'opzione Spazio non partizionato. Se vengono visualizzate partizioni non create in precedenza dall'utente, è possibile includere una partizione dedicata a PC Restore (da 2,7 a 4,75 GB) o a MediaDirect (1,2 GB) per i computer portatili.

- 5 Nella schermata delle partizioni Installazione di Windows XP, scegliere una partizione per installare il sistema operativo. È anche possibile rimuovere una partizione esistente o creare una nuova partizione per l'installazione.
- 6 Se la schermata Installazione di Windows XP viene visualizzata con l'opzione Formattare la partizione usando il file system NTFS evidenziata, premere il tasto <Invio> o <F>, se possibile, per formattare la partizione.
- 7 Dopo aver formattato la partizione, Installazione di Windows XP copierà i file necessari per la partizione e riavvierà il computer.

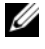

**22 NOTA:** non premere alcun tasto se viene visualizzato il messaggio Premere un tasto qualsiasi per eseguire l'avvio dal CD.

Il tempo richiesto per il completamento del processo menzionato varia a seconda della velocità e delle dimensioni del computer.

- 8 Fare clic sul pulsante Avanti nella finestra Opzioni internazionali e della lingua. Viene visualizzata la schermata Personalizzazione del software.
- 9 Digitare il proprio nome e quello dell'organizzazione rispettivamente nei campi Nome e Organizzazione, se possibile, quindi fare clic su Avanti. Viene visualizzata la schermata Nome computer.
- 10 Digitare il nome del computer nel campo Nome computer se si desidera modificarlo.

**NOTA:** gli utenti di Windows XP Professional Edition devono digitare una password nel campo Password amministratore e confermarla nel campo Conferma password.

11 Fare clic su Next (Avanti).

Viene visualizzata la schermata Informazioni su chiamata modem.

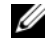

**NOTA:** solo sui computer con un modem installato verrà visualizzata la sezione Informazioni su chiamata modem. Se il computer non dispone di un modem, passare al [punto 15](#page-49-0) per le impostazioni di data e ora.

- 12 Fare clic per selezionare il paese per la casella Paese da cui si effettua la chiamata.
- 13 Digitare il prefisso teleselettivo nella casella Prefisso teleselettivo da cui si effettua la chiamata e il numero nella casella Numero accesso linea esterna, se possibile.
- 14 Fare clic per selezionare una delle seguenti voci per la casella Composizione:
	- A frequenza, se il servizio telefonico utilizza la composizione a frequenza.
	- A impulsi, se il servizio telefonico utilizza la composizione a impulsi.
- <span id="page-49-0"></span>15 Fare clic su Avanti. Viene visualizzata la schermata Impostazioni data e ora.
- 16 Verificare che vengano visualizzati data, ora e fuso orario corretti, quindi fare clic su Avanti. Dopo alcuni minuti viene visualizzata la schermata Impostazioni di rete.
- 17 Fare clic per selezionare Tipica, quindi fare clic su Avanti.

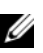

**NOTA:** se disponibile, fare clic su Ignora per ignorare la sezione delle impostazioni di rete. Gli utenti di Windows XP Professional devono fare clic per selezionare No, questo computer non è in rete..., quindi fare clic su Avanti.

18 Il computer viene riavviato e continua il programma di installazione.

#### Reinstallazione di Windows Vista

Il completamento del processo di reinstallazione può richiedere da 1 a 2 ore. Dopo avere reinstallato il sistema operativo, è necessario reinstallare anche i driver di periferica (vedere ["Uso del supporto Drivers and Utilities" a](#page-51-0)  [pagina 52\)](#page-51-0), il programma antivirus e altro software.

- $\triangle$  ATTENZIONE: il supporto *Operating System* include diverse opzioni per la reinstallazione di Windows Vista. Tali opzioni potrebbero sovrascrivere i file installati ed eventualmente compromettere il funzionamento dei programmi installati nel disco rigido. Pertanto, non reinstallare Windows Vista a meno che ciò non sia stato consigliato da un rappresentante del supporto tecnico di Dell.
	- **1** Inserire il supporto Operating System nell'unità DVD del computer.
	- 2 Riavviare (o accendere) il computer.
	- 3 Premere il tasto <F12> quando si accende la tastiera.

Viene visualizzato il menu di avvio.

Viene visualizzata una finestra contenente il messaggio Premere un tasto qualsiasi per eseguire l'avvio da CD o DVD.

4 Premere un tasto qualsiasi.

- 5 Fare clic su Lingua, Ora, Valuta e Layout di tastiera o metodo di input, quindi su Avanti.
- 6 Nella pagina di installazione di Windows Vista, fare clic su Installa.
- 7 Esaminare le condizioni e fare clic su Accetto le condizioni di licenza per procedere.
- 8 Nella finestra Scegliere il tipo di installazione da eseguire, fare clic su Personalizzata (utenti esperti).
- 9 Nella finestra Specificare il percorso in cui installare Windows, fare clic su Opzioni unità (avanzate).
- 10 Fare clic su Disco 0, partizione 1, quindi su Elimina.
- 11 Nella finestra Se si elimina la partizione, tutti i dati archiviati in tale partizione verranno eliminati definitivamente, fare clic su OK.
- 12 Nella finestra Specificare il percorso in cui installare Windows, fare clic su Nuovo.
- 13 Quando viene richiesto di selezionare le dimensioni del file, selezionare le dimensioni desiderate e fare clic su Applica.
- 14 Fare clic per selezionare la partizione, quindi scegliere Formatta.
- 15 Nella finestra Se si formatta la partizione, tutti i dati archiviati in tale partizione verranno eliminati definitivamente, fare clic su OK.

Nella finestra Specificare il percorso in cui installare Windows, fare clic su Avanti.

Viene visualizzata la finestra Installazione di Windows.

 $\mathscr{D}$  NOTA: il computer verrà riavviato diverse volte durante l'installazione.

- 16 Viene visualizzata la finestra del programma di installazione.
- 17 Selezionare un nome utente, una password e un'immagine per l'account utente.
- 18 Nella finestra Digitare un nome computer e scegliere uno sfondo del desktop, fare clic su Avanti.
- 19 Nella finestra Protezione automatica di Windows, fare clic su Usa impostazioni consigliate.

Viene visualizzata la finestra Verificare le impostazioni di data e ora.

- 20 Fare clic per selezionare il fuso orario, quindi fare clic su Avanti. Viene visualizzata la finestra Grazie.
- 21 Fare clic su Start.

#### <span id="page-51-0"></span>Uso del supporto *Drivers and Utilities*

Dopo aver reinstallato il sistema operativo, sarà necessario caricare i driver appropriati per l'hardware installato. Tali driver sono inclusi nel supporto Drivers and Utilities.

- 1 Con il desktop di Windows visualizzato, inserire il supporto Drivers and **Utilities**
- 2 All'avvio del programma di installazione di Drivers and Utilities, potrebbe essere richiesto di installare il software. In tal caso, seguire le istruzioni visualizzate.
- 3 Nella schermata Welcome Dell System Owner (Introduzione al sistema Dell), fare clic su Avanti.
	- NOTA: il supporto *Drivers and Utilities* visualizza i driver per l'hardware installato sul computer per impostazione predefinita. Se si è installato hardware aggiuntivo, i driver per il nuovo hardware potrebbero non essere visualizzati dal supporto *Drivers and Utilities*. In tal caso, uscire dal programma del supporto *Drivers and Utilities*. Per informazioni sui driver, consultare la documentazione fornita con il dispositivo.
- 4 Viene visualizzato un messaggio che indica che il supporto Drivers and Utilities sta rilevando l'hardware del computer.
- 5 I driver utilizzati dal computer vengono automaticamente visualizzati nella finestra My Drivers-The Drivers and Utilities media has identified these components in your system (Driver di periferica - Il supporto Drivers and Utilities ha identificato questi componenti nel sistema).

#### Ordine consigliato per l'installazione dei driver

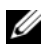

**NOTA:** i driver da installare dipendono dal sistema operativo che si decide di installare e dalla configurazione hardware del computer. Se non si è certi dell'hardware installato o di quali driver devono essere caricati, contattare il supporto tecnico.

Quando si installano i driver e le utilità per l'hardware, si consiglia di installarli nell'ordine riportato di seguito.

- 1 Driver importanti
	- a Desktop System Software (può trovarsi nella sezione Utilities)
	- **b** Driver del chipset
- 2 Driver dei componenti principali
	- a Driver della scheda video
	- b NIC / Modem
	- c Driver delle schede audio
- 3 Driver delle periferiche (installare questi driver secondo necessità)
	- a Mouse / Tastiera
	- b Videocamera
	- c Sintonizzatore TV
	- d Bluetooth
- 4 Utilità

Supporto tecnico di Dell

# Configurazione del BIOS

## Programma di installazione del sistema

Le opzioni del programma di installazione del sistema consentono di:

- Modificare le informazioni di configurazione del sistema dopo aver aggiunto, modificato o rimosso eventuali componenti hardware dal computer.
- Impostare o modificare una delle opzioni selezionabili dall'utente.
- Leggere la quantità corrente di memoria o impostare il tipo di disco rigido installato.

Prima di utilizzare il programma di installazione del sistema, si consiglia di annotarne le impostazioni correnti per consultarle all'occorrenza.

#### ATTENZIONE: la modifica delle impostazioni nel programma di installazione del sistema è riservata agli utenti esperti. Alcune modifiche possono compromettere il corretto funzionamento del computer.

#### <span id="page-54-0"></span>Accesso al programma di installazione del sistema

- 1 Accendere il computer (o riavviare il sistema).
- 2 Quando viene visualizzato il logo della DELL™, premere immediatamente  $\langle$ F2 $>$

**NOTA:** la pressione di un tasto sulla tastiera per periodi di tempo prolungati può causare un guasto alla tastiera. Per evitare possibili problemi con la tastiera, premere e rilasciare a intervalli regolari <F2> fino a quando non viene visualizzata la schermata del programma di installazione del sistema.

Se si attende troppo a lungo e sullo schermo viene visualizzato il logo del sistema operativo, attendere la visualizzazione del desktop di Microsoft<sup>®</sup> Windows®, quindi arrestare il sistema e riprovare.

#### Schermate del programma di installazione del sistema

Nella finestra del programma di installazione del sistema vengono visualizzate le informazioni sulla configurazione corrente del computer o quelle modificabili. Le informazioni visualizzate sono suddivise in cinque aree: il campo del menu, l'elenco delle opzioni, il campo delle opzioni attive, il campo della guida e le funzioni dei tasti.

Menu — Viene visualizzato nella parte superiore della finestra del programma di installazione del sistema. Questo campo fornisce un menu per accedere alle opzioni di installazione del sistema. Premere il tasto freccia SINISTRA e il tasto freccia DESTRA per spostarsi. Quando è evidenziata una delle opzioni di Menu, in Options List (Elenco opzioni) vengono elencate le opzioni che definiscono l'hardware installato nel computer.

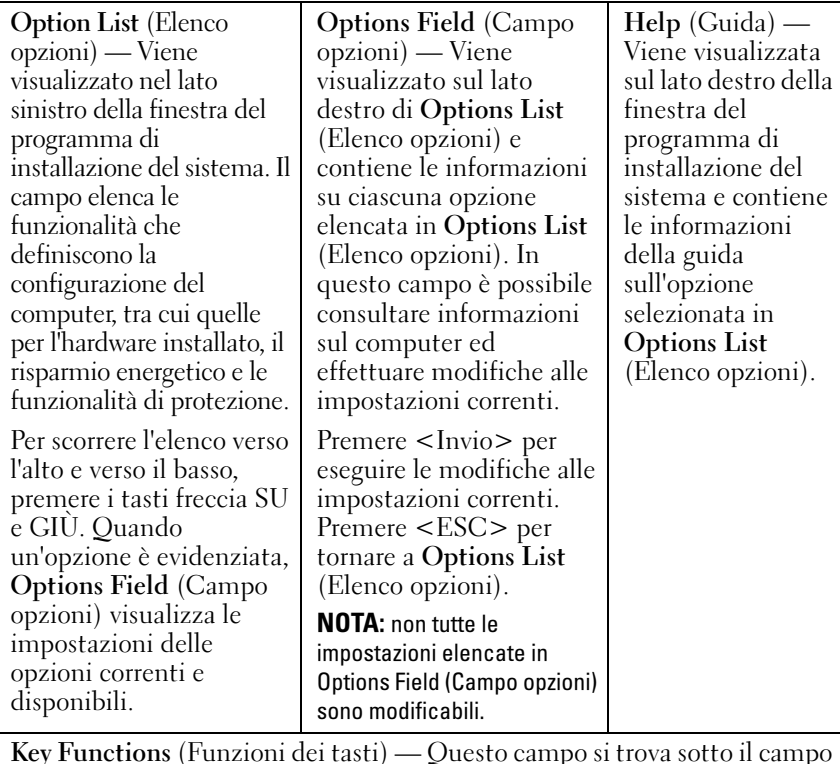

Key Functions (Funzioni dei tasti) — Questo campo si trova sotto il campo Options Field (Campo opzioni) ed elenca i tasti e le relative funzioni nel campo del programma di installazione del sistema attivo.

### Opzioni del programma di installazione del sistema

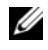

 $\mathscr{\mathscr{A}}$  NOTA: a seconda del computer e delle periferiche installate, le voci elencate in questa sezione potrebbero non essere disponibili o non essere visualizzate esattamente come indicato.

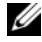

 $\mathbb Z$  NOTA: le opzioni di installazione del sistema elencate di seguito sono valide per computer Dell XPS™ 730. Le opzioni possono variare per computer Dell XPS 730X. Per ulteriori informazioni, consultare il *Manuale d'assistenza tecnica* sul sito Web Dell Support all'indirizzo support.dell.com.

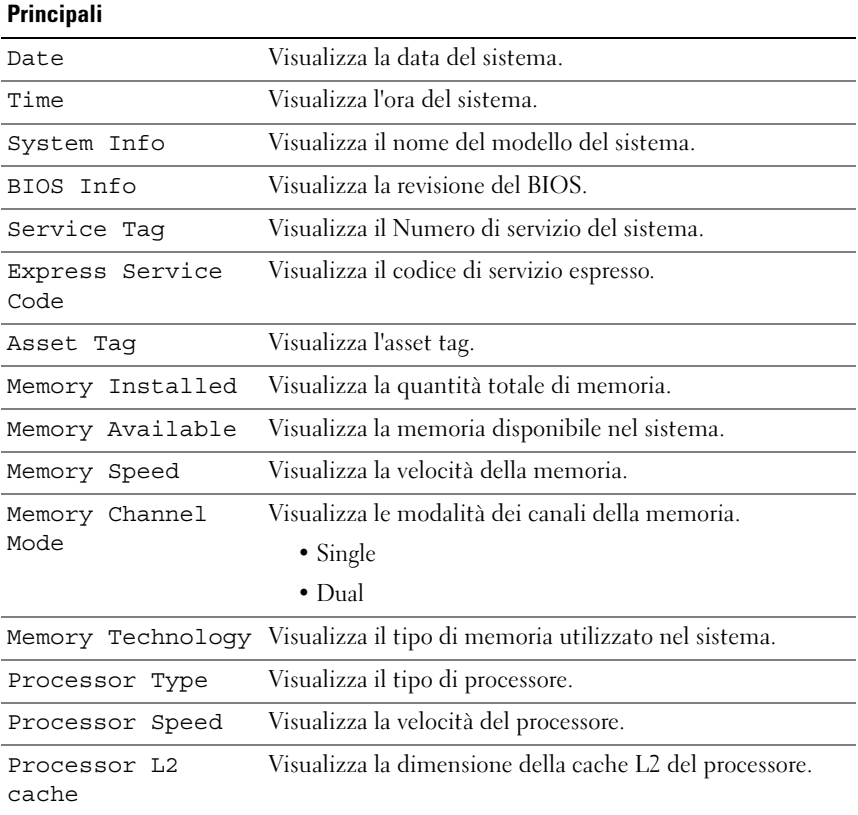

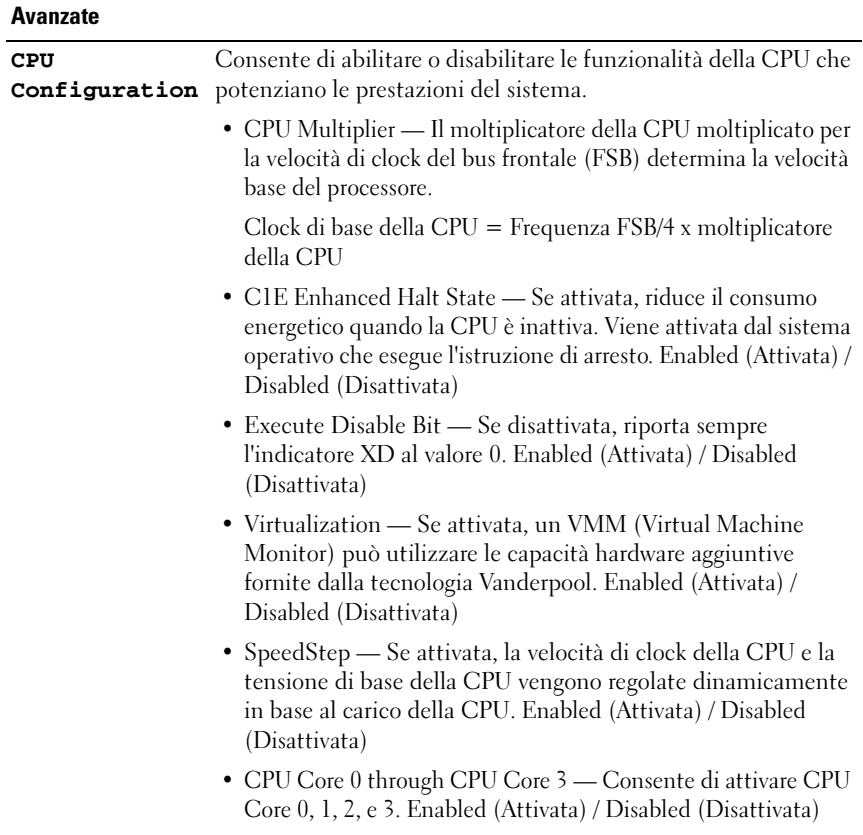

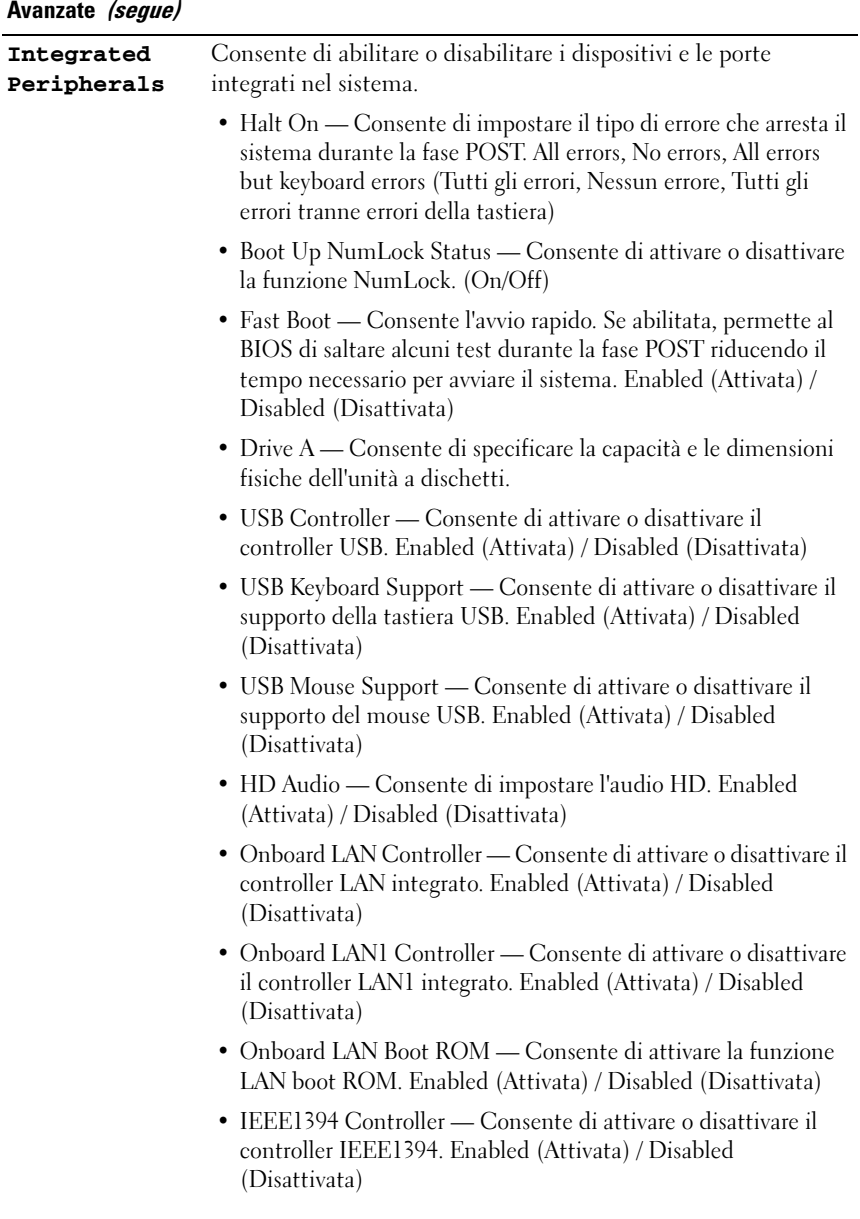

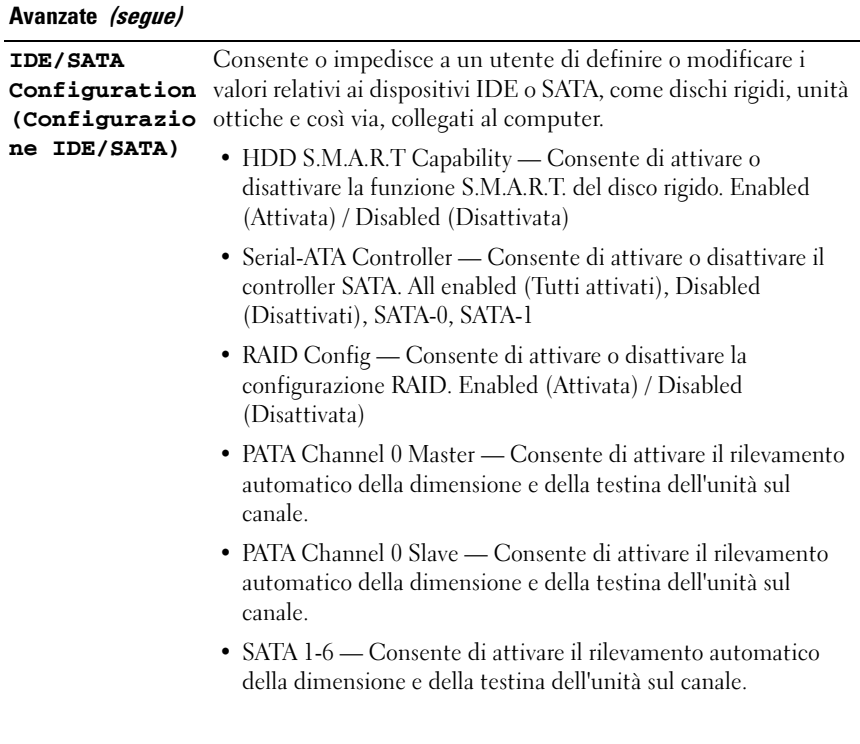

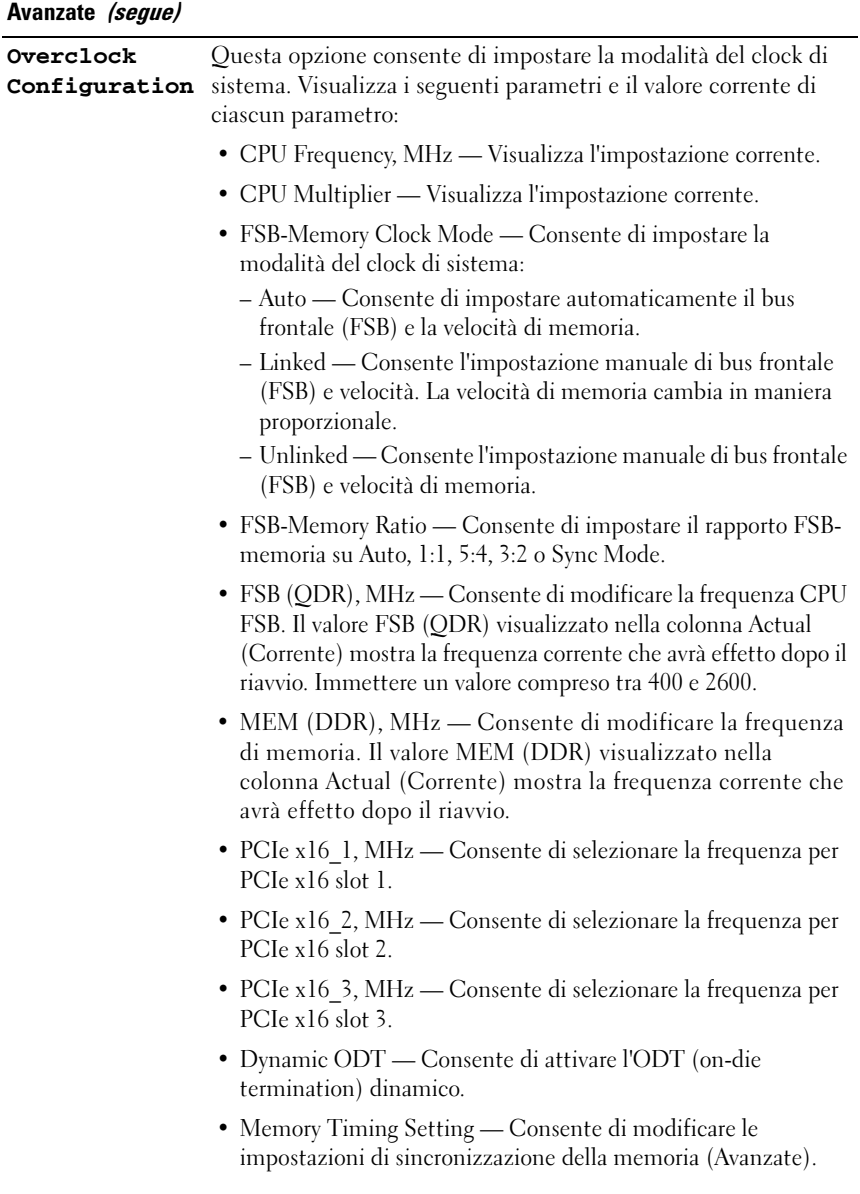

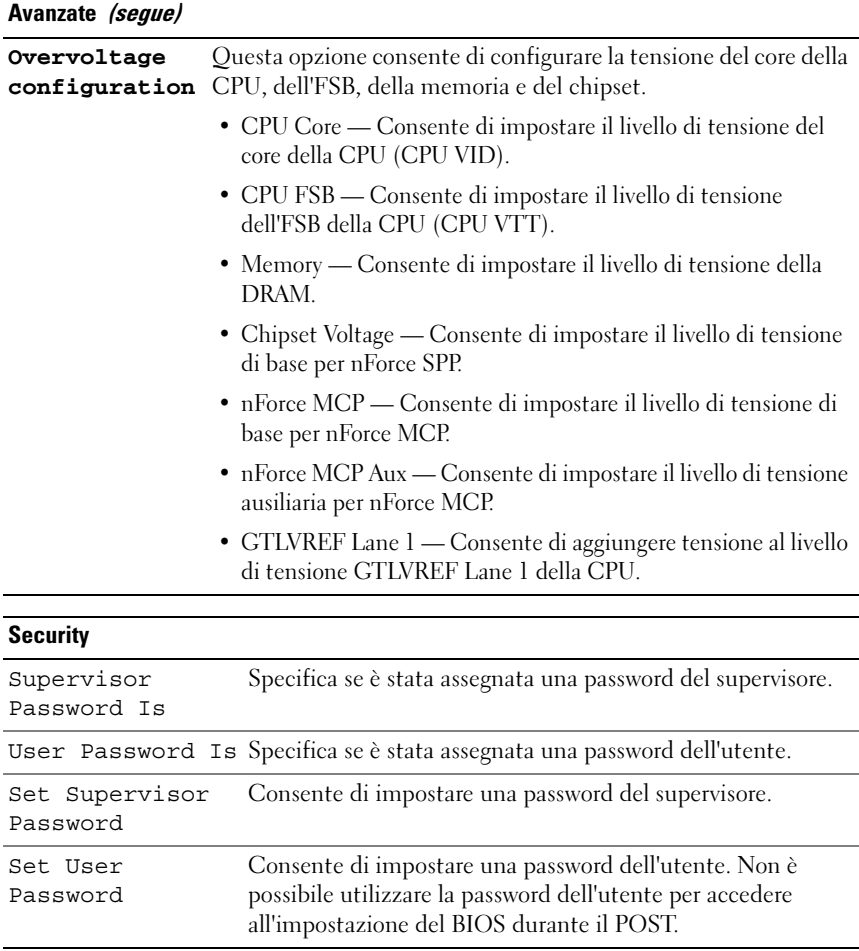

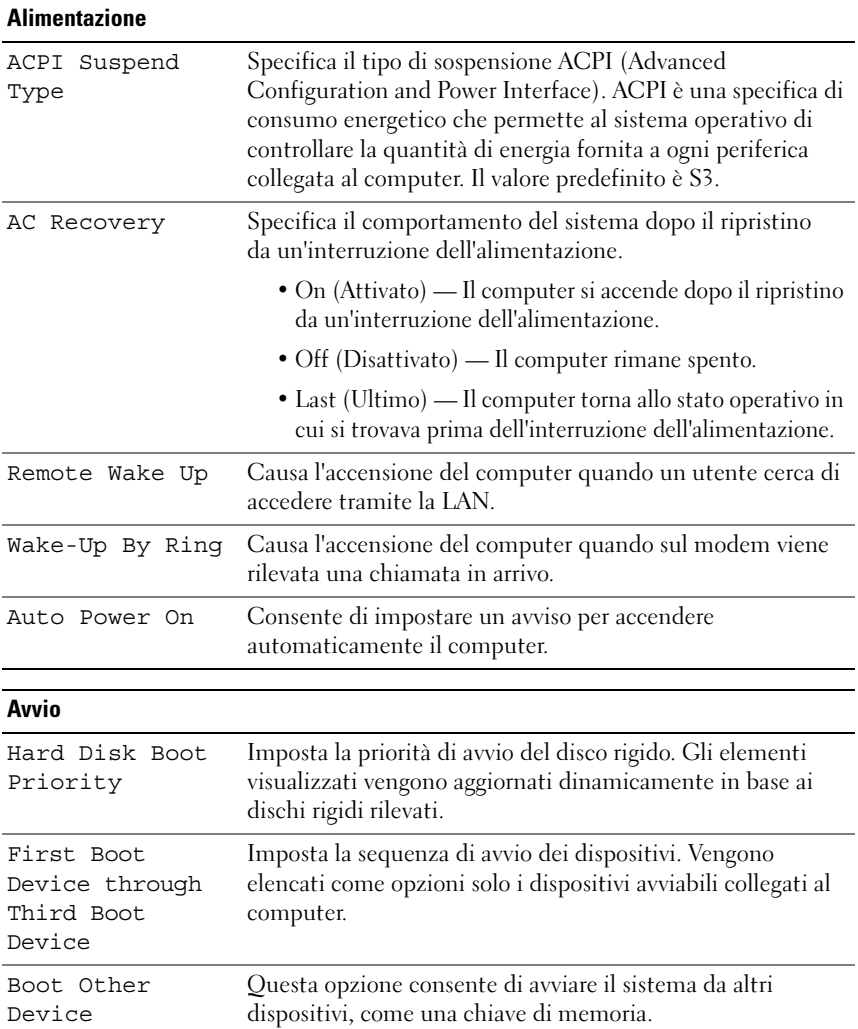

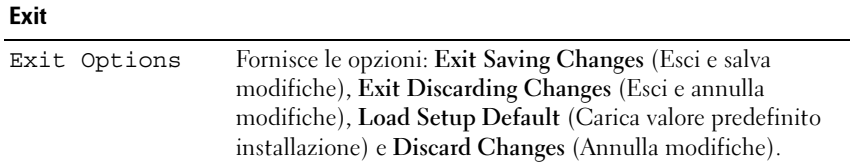

### Sequenza d'avvio

Questa funzionalità consente di modificare la sequenza di avvio per i dispositivi di avvio installati nel computer.

#### Impostazioni delle opzioni

- Diskette Drive (Unità a dischetti) Il computer tenterà l'avvio dall'unità disco floppy. Se il disco floppy nell'unità non è avviabile, se non vi è alcun disco floppy nell'unità o se non vi è un'unità floppy installata nel computer, il sistema tenta l'avvio dal successivo dispositivo avviabile nella sequenza di avvio.
- Hard Drive (Disco rigido) Il sistema tenta l'avvio dal disco rigido principale. Se sull'unità non è installato alcun sistema operativo, il sistema prova ad avviarsi dal successivo dispositivo avviabile della sequenza di avvio.
- CD Drive (Unità CD) Il sistema prova ad avviarsi dall'unità CD. Se l'unità non contiene CD o il CD non include un sistema operativo, il sistema prova ad avviarsi dal successivo dispositivo avviabile della sequenza di avvio.
- USB Flash Device (Dispositivo flash USB) Inserire il dispositivo di memoria nella porta USB e riavviare il sistema. Quando viene visualizzato F12 = Boot Menu nell'angolo superiore destro dello schermo, premere <F12>. Il BIOS rileva il dispositivo e aggiunge l'opzione flash USB al menu di avvio.

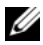

**NOTA:** per eseguire l'avvio da un dispositivo USB, è necessario che il dispositivo sia avviabile. Per verificare tale condizione, consultare la documentazione del dispositivo.

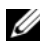

**NOTA:** viene generato un messaggio di errore solo dopo che il sistema prova ad avviarsi da tutti i dispositivi della sequenza di avvio e non viene trovato alcun sistema operativo.

#### Modifica della sequenza di avvio per l'avvio corrente

È possibile utilizzare questa funzionalità, ad esempio, per indicare al computer di eseguire l'avvio dall'unità CD per potere eseguire il programma Dell Diagnostics del supporto Drivers and Utilities, specificando però che il sistema dovrà essere avviato dal disco rigido una volta completati i test di diagnostica. È anche possibile usare questa funzionalità per riavviare il sistema utilizzando un dispositivo USB, quale un'unità floppy, una chiave di memoria o un'unità CD-RW.

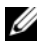

**NOTA:** se si avvia il computer da una unità disco floppy USB, occorre prima impostare l'unità disco floppy su OFF (Disattivata) nel programma di installazione del sistema.

- 1 Se si esegue l'avvio da un dispositivo USB, collegare la periferica USB a un connettore USB (vedere ["Vista posteriore" a pagina 13](#page-12-0)).
- 2 Accendere il computer (o riavviare il sistema).
- 3 Quando viene visualizzato il logo DELL, premere immediatamente  $\langle$ F12 $\rangle$ .

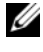

**NOTA:** la pressione di un tasto sulla tastiera per periodi di tempo prolungati può causare un guasto alla tastiera. Per evitare possibili guasti alla tastiera, premere e rilasciare ad intervalli regolari <F12> fino a quando non viene visualizzato il menu Boot Device (Unità d'avvio).

Se si attende troppo a lungo e viene visualizzato il logo del sistema operativo, attendere la visualizzazione del desktop di Microsoft Windows, quindi arrestare il sistema e riprovare.

4 Quando viene visualizzato il menu Boot Device (Menu Unità d'avvio), utilizzare i tasti freccia SU e GIÙ oppure premere il numero corrispondente sulla tastiera per evidenziare il dispositivo che viene utilizzato solo per l'avvio corrente, quindi premere <Invio>.

Ad esempio, se si esegue l'avvio da una chiave di memoria USB, evidenziare USB Flash Device (Dispositivo flash USB) e premere  $\langle$ Invio $\rangle$ .

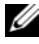

**NOTA:** per esequire l'avvio da un dispositivo USB, è necessario che il dispositivo sia avviabile. Per verificare tale condizione, consultare la documentazione della periferica.

#### Modifica della sequenza di avvio per gli avvii successivi

- 1 Accedere al programma di configurazione del sistema (vedere ["Accesso al](#page-54-0)  [programma di installazione del sistema" a pagina 55](#page-54-0)).
- 2 Utilizzare i tasti di direzione per evidenziare l'opzione di menu Boot (Avvio) e premere <Invio> per accedere al menu.

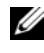

#### **NOTA:** annotare la sequenza di avvio corrente nel caso si desideri ripristinarla.

- 3 Premere i tasti freccia SU e GIÙ per spostarsi nell'elenco dei dispositivi.
- 4 Premere la barra spaziatrice per attivare o disattivare una periferica (accanto alle periferiche attive è presente un segno di spunta).
- **5** Premere i tasti più  $(+)$  o meno  $(-)$  per spostare una periferica selezionata verso l'alto o verso il basso nell'elenco.

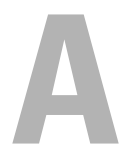

# **Appendice**

### <span id="page-66-0"></span>Specifiche

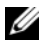

**NOTA:** le offerte variano da paese a paese. Per ulteriori informazioni sulla configurazione del computer, fare clic su Start  $\rightarrow$  Guida in linea e supporto tecnico e selezionare l'opzione per visualizzare le informazioni relative al computer.

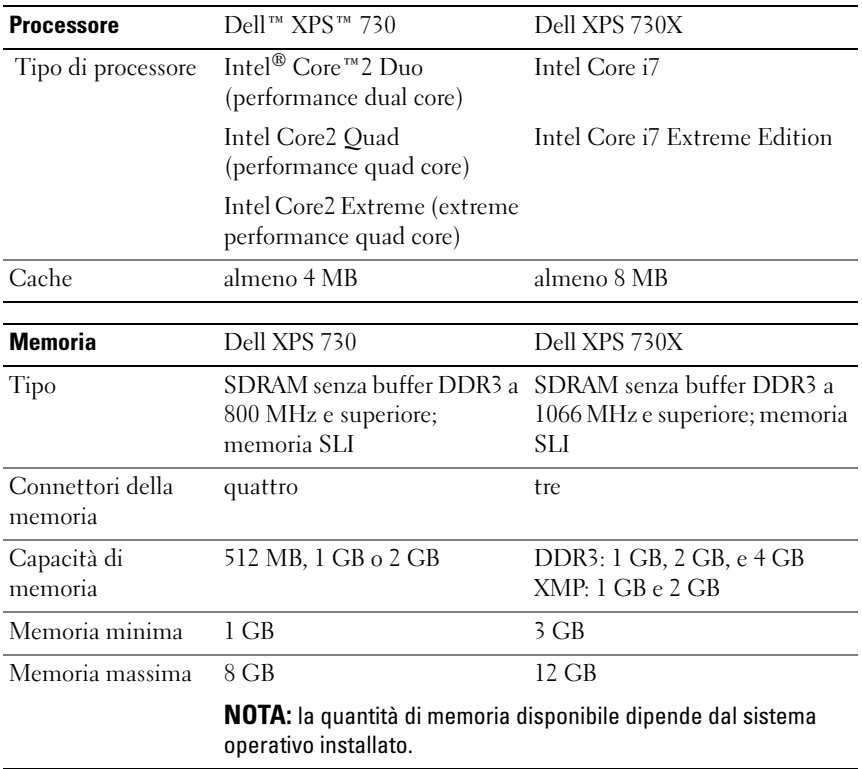

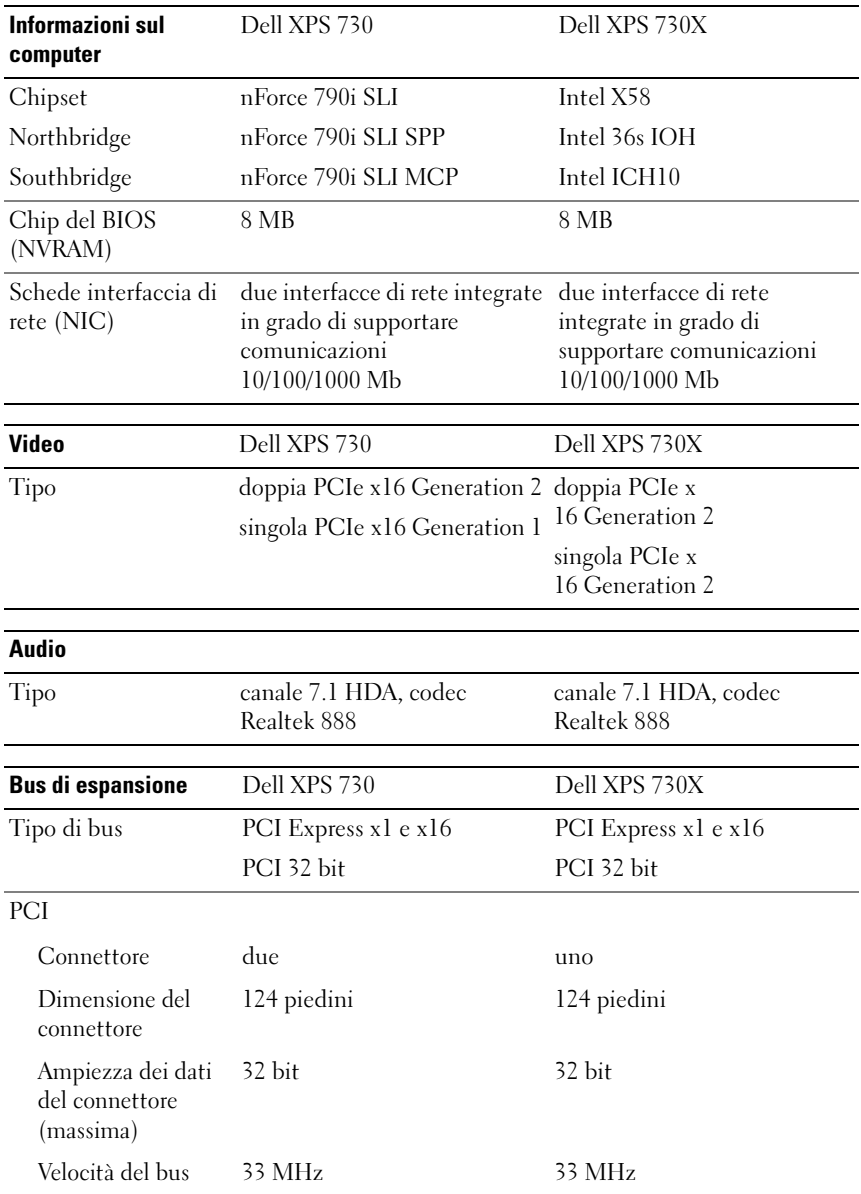

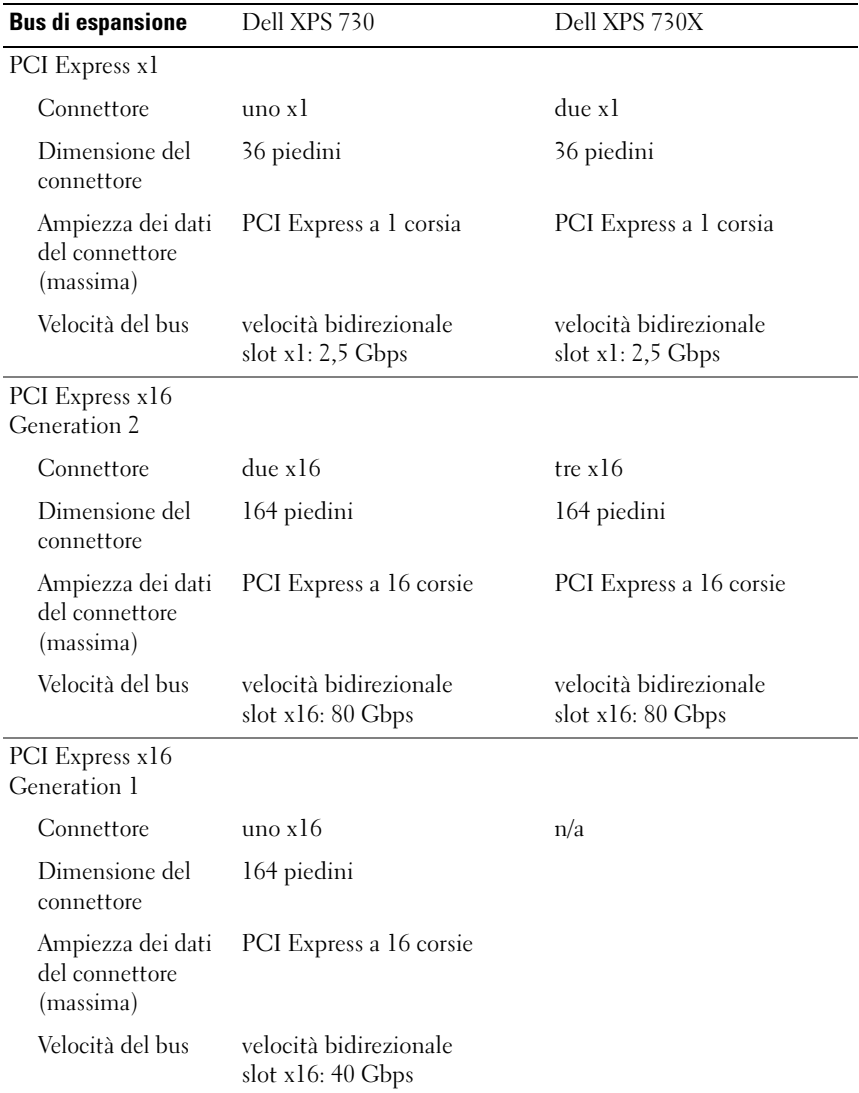

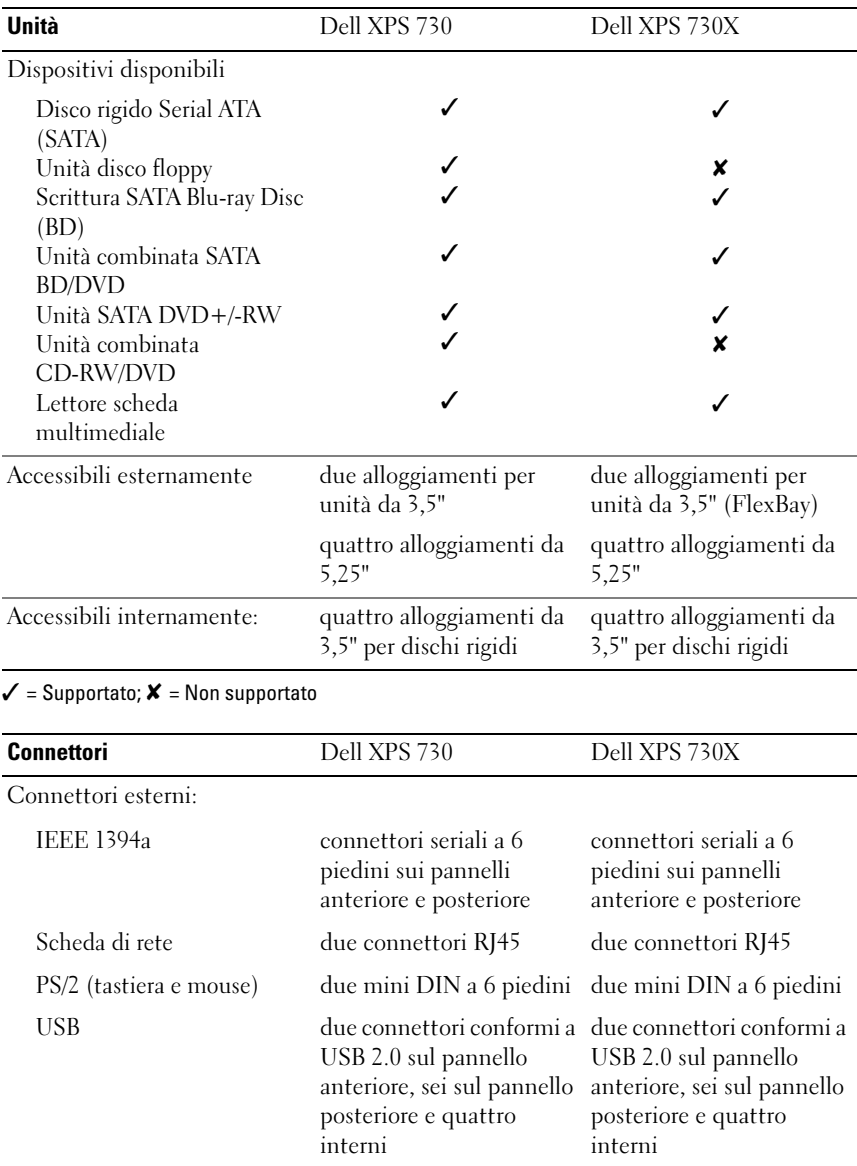

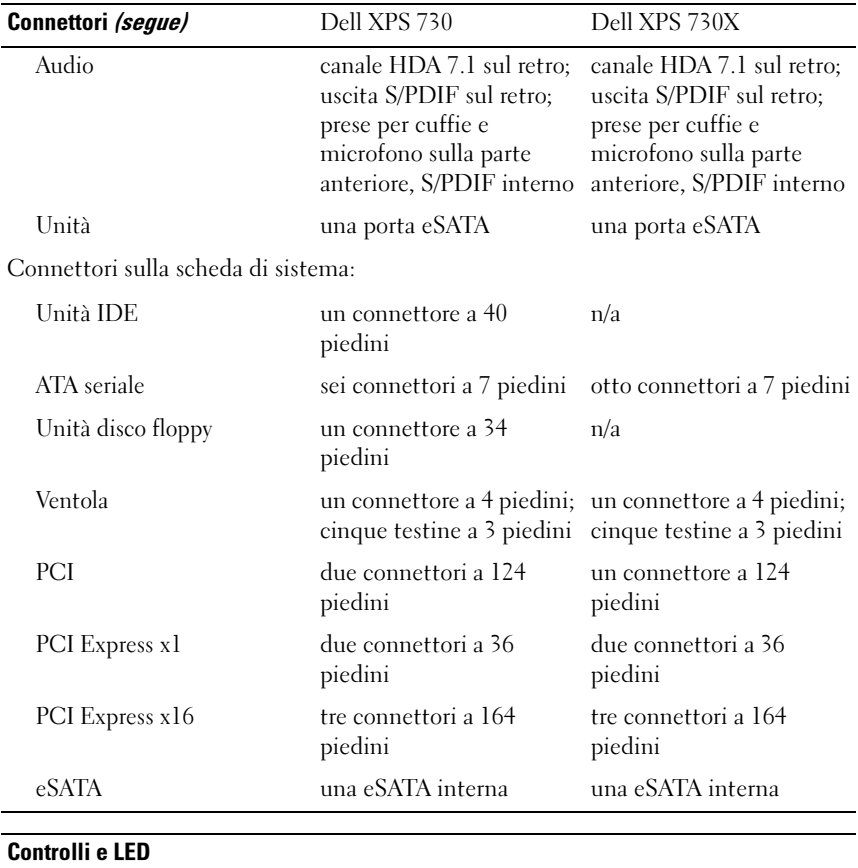

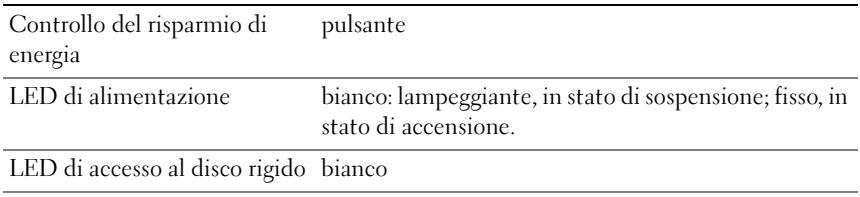

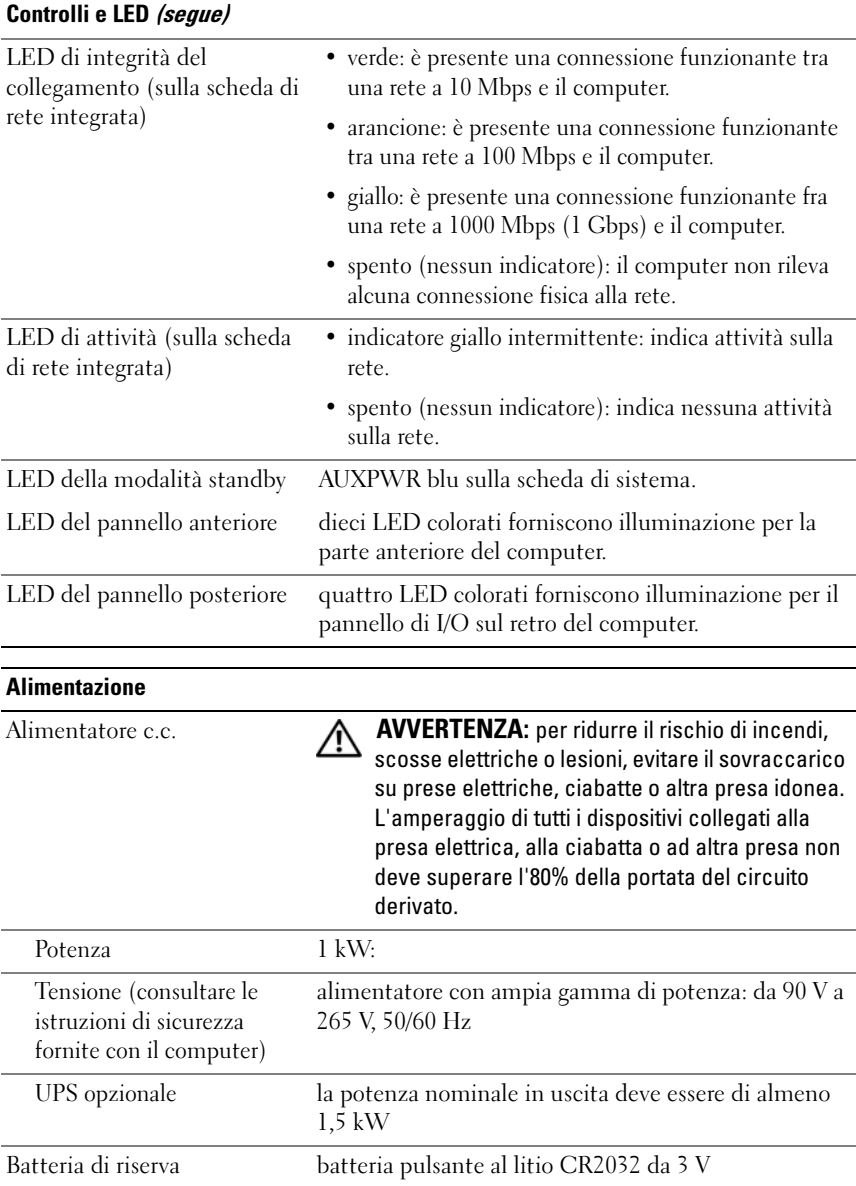
<span id="page-72-1"></span><span id="page-72-0"></span>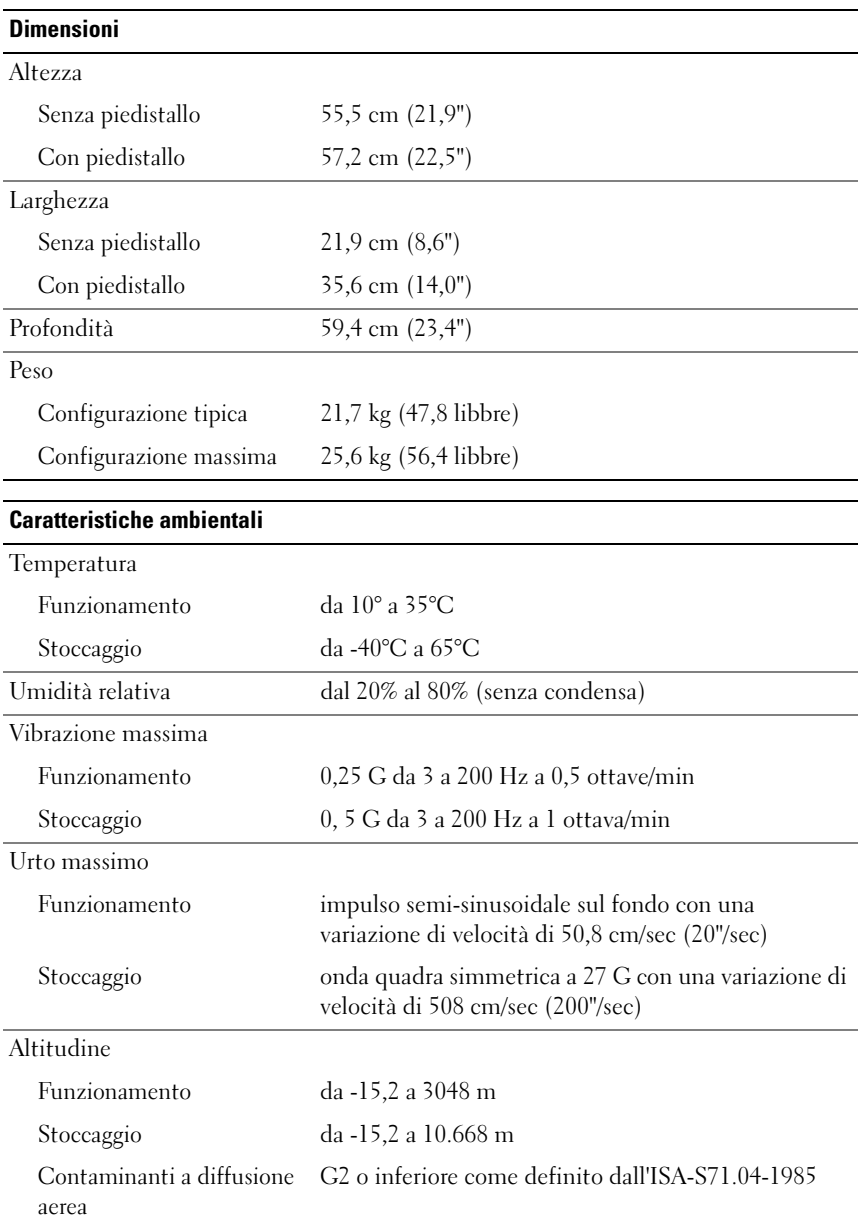

# <span id="page-73-1"></span>Avviso del prodotto Macrovision

Questo prodotto incorpora una tecnologia di protezione del copyright tutelata da protezioni di processo di taluni brevetti statunitensi, nonché da altri diritti di proprietà intellettuale di Macrovision Corporation e di altri soggetti detentori di diritti. L'uso di tale tecnologia di protezione deve essere autorizzato da Macrovision Corporation ed è previsto in ambito privato e per altri scopi limitati, salvo diversa autorizzazione da parte di Macrovision Corporation. È vietato decodificare o disassemblare il prodotto.

## Come contattare Dell

<span id="page-73-0"></span>È possibile contattare Dell tramite Internet o telefonicamente:

- Per il supporto tecnico sul Web, visitare il sito support.dell.com.
- Per il supporto tecnico sul Web a livello mondiale, utilizzare il menu Scegli una nazione nella parte inferiore della pagina oppure vedere gli indirizzi Web elencati nella tabella seguente.
- **ZA NOTA:** in alcuni Paesi, il supporto specifico per computer Dell™ XPS™ è disponibile a un numero telefonico separato elencato per i Paesi partecipanti. Se il numero di telefono riportato non è specifico per i computer XPS, è sempre possibile contattare Dell al numero del supporto tecnico elencato e la chiamata verrà indirizzata in modo appropriato.
	- Per un supporto tecnico telefonico, utilizzare il numero di telefono e i prefissi elencati nella seguente tabella. Per ulteriori informazioni sui prefissi da usare, contattare un operatore locale o internazionale.
	- La correttezza delle informazioni di contatto fornite è stata verificata al momento di andare in stampa. Le informazioni possono tuttavia essere soggette a modifica.

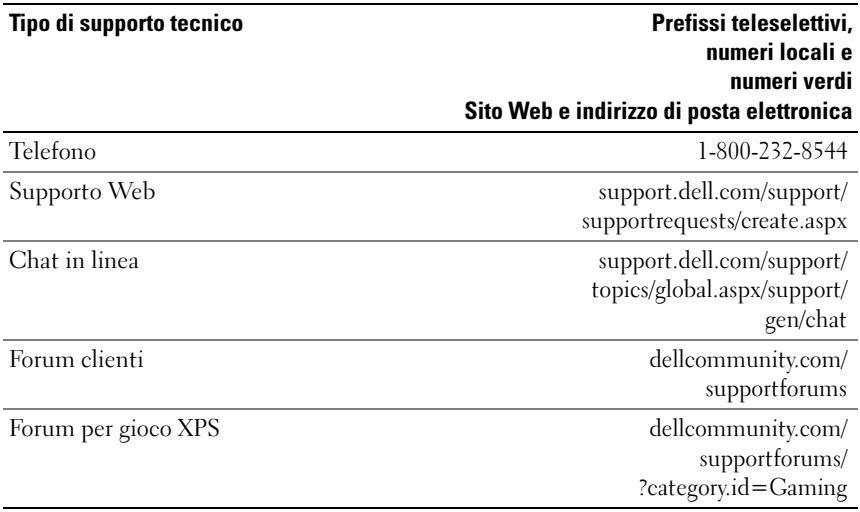

# Indice analitico

### A

alimentazione [connettore, 13](#page-12-0) [problemi, 42](#page-41-0) [pulsante, 10](#page-9-0) avvio [da una dispositivo USB, 65](#page-64-0)

### B

[BIOS, 55](#page-54-0)

### C

CD [sistema operativo, 7](#page-6-0) [CD del sistema operativo, 7](#page-6-0) [Check Disk \(Controllo](#page-40-0)  disco), 41 [codici bip, 38](#page-37-0) [come contattare Dell, 74](#page-73-0) computer [codici bip, 38](#page-37-0) conflitti [incompatibilità software e](#page-38-0)  hardware, 39 [conflitti IRQ, 39](#page-38-0)

connettori [alimentazione, 13](#page-12-0) [audio, 15](#page-14-0) [cuffie, 12,](#page-11-0) [15](#page-14-1) [IEEE, 12,](#page-11-1) [14](#page-13-0) [linea d'ingresso, 15](#page-14-0) [linea di uscita, 15](#page-14-2) [mouse, 14](#page-13-1) [scheda di rete, 16](#page-15-0) [tastiera, 14](#page-13-2) [USB, 12,](#page-11-2) [16](#page-15-1) connettori audio [linea d'ingresso, 15](#page-14-0) [linea di uscita, 15](#page-14-2) [Contratto di licenza con l'utente](#page-7-0)  finale, 8 cuffie [connettore,](#page-11-0) 12, [15](#page-14-1)

### D

Dell [come contattare, 74](#page-73-1) [Dell Network Assistant, 36](#page-35-0) [Dell Support 3, 34](#page-33-0) [DellConnect, 36](#page-35-1) diagnostica [codici bip, 38](#page-37-0)

disco rigido [problemi, 41](#page-40-0) documentazione [Guida alla tecnologia Dell, 8](#page-7-1) [Manuale d'assistenza tecnica, 8](#page-7-2)

### E

[ESA, 26](#page-25-0)

### G

[Guida alla tecnologia Dell, 8](#page-7-1)

### H

hardware [codici bip, 38](#page-37-0) [conflitti, 39](#page-38-0)

### I

IEEE [connettori,](#page-11-1) 12, [14](#page-13-0) impostazioni [installazione del sistema, 55](#page-54-1) indicatore di alimentazione [stati, 42](#page-41-0) [informazioni sull'ergonomia, 8](#page-7-0) [informazioni sulla garanzia, 8](#page-7-0) [informazioni sulle normative, 8](#page-7-0) [Installazione del sistema, 25,](#page-24-0) [55](#page-54-2) [installazione del sistema, 55](#page-54-1) [accesso, 55](#page-54-3) [opzioni, 57](#page-56-0) [schermate, 56](#page-55-0) [istruzioni di sicurezza, 8](#page-7-0)

#### M

[Manuale d'assistenza tecnica, 8](#page-7-2) memoria [problemi, 41](#page-40-1) messaggi di errore [codici bip, 38](#page-37-0) mouse [connettore, 14](#page-13-1)

#### N

[numeri di telefono, 74](#page-73-0) [NVIDIA ESA, 26](#page-25-1) [NVIDIA FirstPacket, 21](#page-20-0) [NVIDIA Performance, 26](#page-25-2)

#### P

problemi [alimentazione, 42](#page-41-0) [codici bip, 38](#page-37-0) [conflitti, 39](#page-38-0) [disco rigido, 41](#page-40-0) [memoria, 41](#page-40-1)

[stati dell'indicatore di](#page-41-0)  alimentazione, 42

processore [tipo, 67](#page-66-0)

### R

rete [connettore, 16](#page-15-0) risoluzione dei problemi [conflitti, 39](#page-38-0) [risoluzione dei problemi relativi](#page-38-0)  all'hardware, 39 [Risoluzione dei problemi relativi](#page-38-0)  all'hardware, 39

### S

schede [slot, 14](#page-13-3) [Sequenza di avvio, 64](#page-63-0) sequenza di avvio [impostazioni delle opzioni, 64](#page-63-1) [modifica, 65-](#page-64-0)[66](#page-65-0) sistema operativo [reinstallazione, 7](#page-6-0) software [conflitti, 39](#page-38-0) specifiche [alimentazione, 72](#page-71-0) [ambientali, 73](#page-72-0) [bus di espansione, 68](#page-67-0)

[comandi e indicatori, 71](#page-70-0) [connettori, 70](#page-69-0) [fisiche, 73](#page-72-1) [informazioni sul computer, 68](#page-67-1) [memoria, 67](#page-66-1) [processore, 67](#page-66-2) [tecniche, 67](#page-66-3) [unità, 70](#page-69-1) [video, 68](#page-67-2) supporto [come contattare Dell, 74](#page-73-1)

### T

tastiera [connettore, 14](#page-13-2) [TCP/IP Acceleration, 21](#page-20-1)

#### U

USB [avvio dai dispositivi, 65](#page-64-0) [connettore, 16](#page-15-1) [connettori, 12](#page-11-2)

#### W

Windows XP [reinstallazione, 7](#page-6-0)